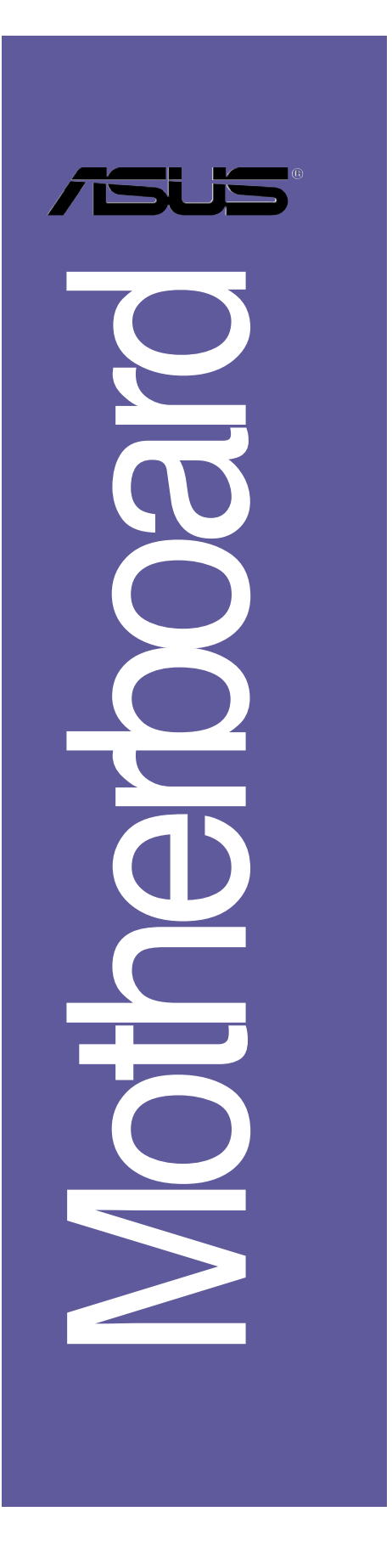

# *A8N-VM*

## 用户手册

C2295 2.00 版 2005 年 10 月发行

#### 版权所有・不得翻印 @ 2005 华硕电脑

本产品的所有部分,包括配件与软件等,其所有权都归华硕电脑公司 (以下简称华硕)所有,未经华硕公司许可,不得任意地仿制、拷贝、摘 抄或转译。本用户手册没有任何型式的担保、立场表达或其它暗示。若有 任何因本用户手册或其所提到之产品的所有信息,所引起直接或间接的数 据流失、利益损失或事业终止, 华硕及其所属员工恕不为其担负任何责 任。除此之外,本用户手册所提到的产品规格及信息只能参考,内容亦会 随时升级, 恕不另行通知。本用户手册的所有部分, 包括硬件及软件, 若 有任何错误, 华硕没有义务为其担负任何责任。

用户手册中所谈论到的产品名称仅做识别之用,而这些名称可能是属于 其他公司的注册商标或是版权,

本产品的名称与版本都会印在主板 / 显卡上, 版本数字的编码方式是用 三个数字组成,并有一个小数点做间隔,如 1.22、1.24 等...数字越大表 示版本越新,而越左边位数的数字更动表示更动幅度也越大。主板 / 显 卡、BIOS 或驱动程序改变, 用户手册都会随之升级。升级的详细说明请您 到华硕的互联网浏览或是直接与华硕公司联络。

注意!倘若本產品上之產品序列號有所破損或無法辨識者,則該項產品 恕不保修!

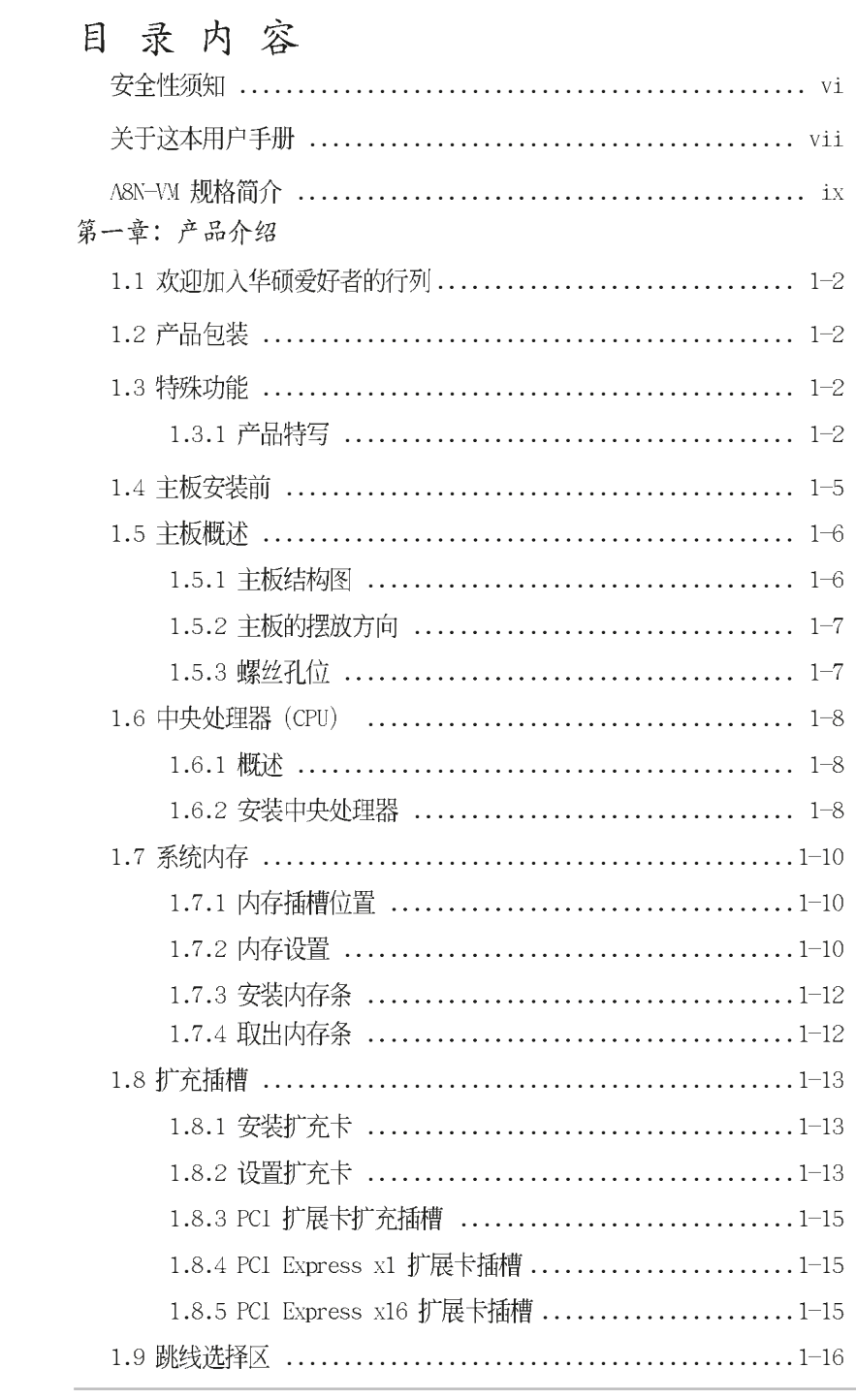

**iii**

## 目录内容

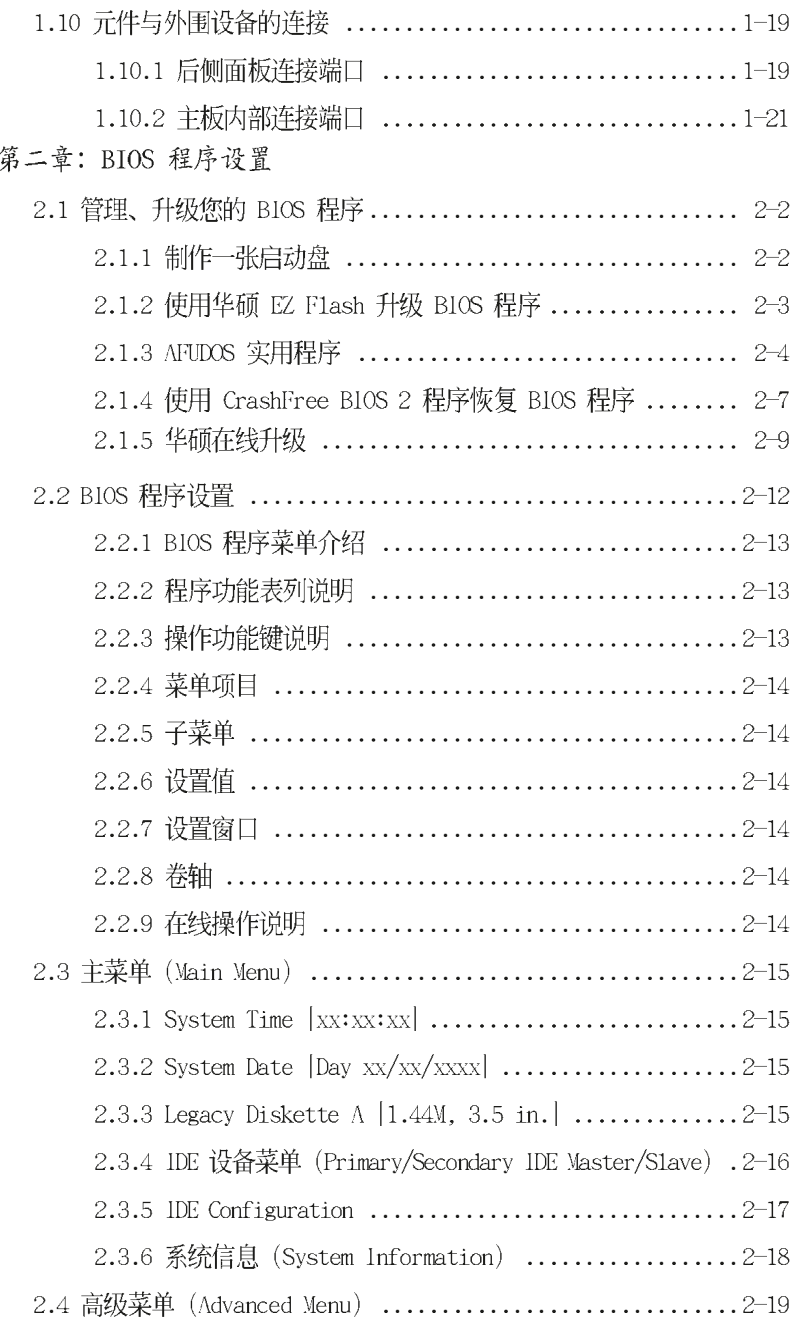

## 目录内容

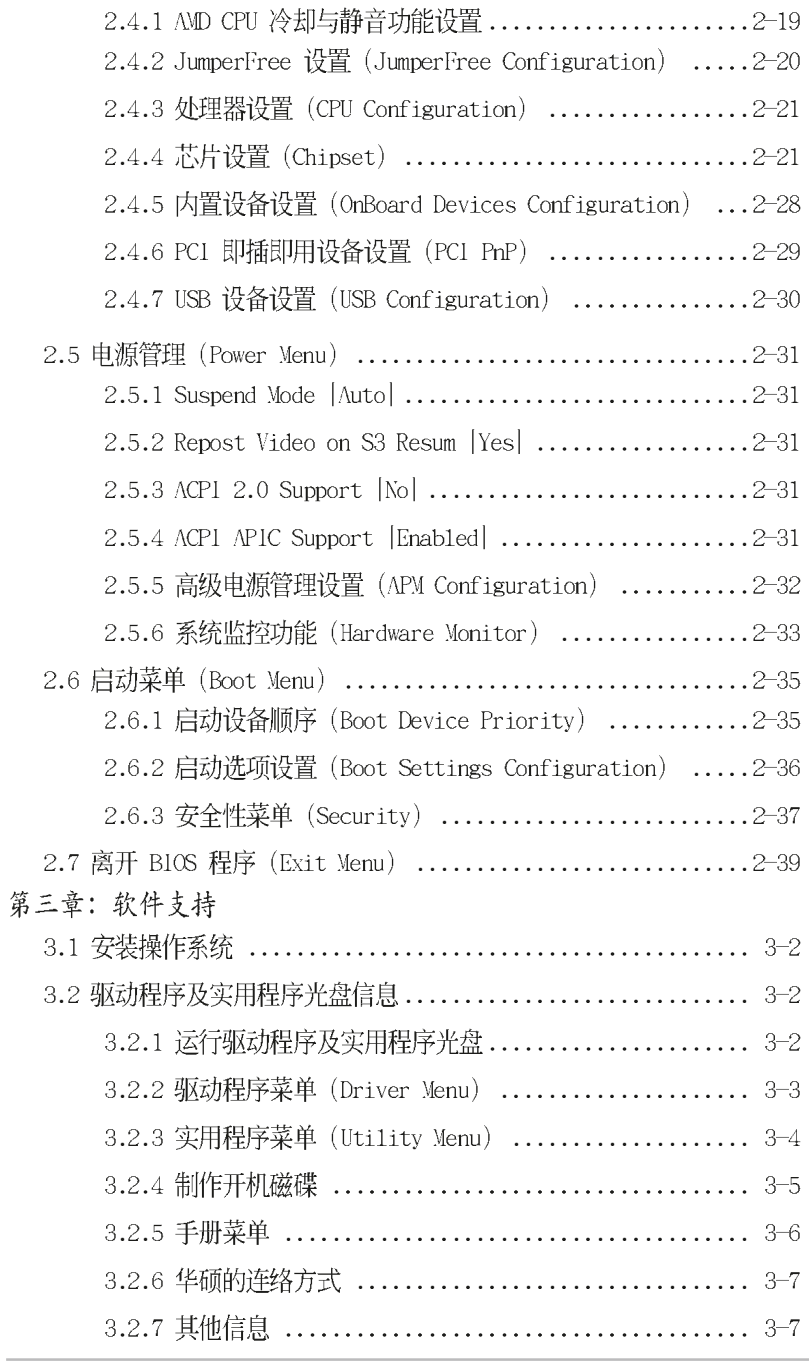

华硕 A8N-VM 主板用户手册

**v**

## 安全性须知

#### 电气方面的安全性

- 为避免可能的电击造成严重损害, 在搬动电脑主机之前, 请先将电脑电源 适配器暂时从电源插座中拔掉。
- 当您要加入硬件设备到系统中或者要去除系统中的硬件设备时,请务必先 连接该设备的数据线,然后再连接电源适配器。可能的话,在安装硬件设 备之前先拔掉电脑的电源电源适配器。
- 当您要从主板连接或拔除任何的数据线之前,请确定所有的电源适配器已 事先拔掉。
- 在使用扩展卡或扩充卡之前, 我们建议您可以先寻求专业人士的协助。这 些设备有可能会干扰接地的回路。
- 请确定电源的电压设置已调整到本国/本区域所使用的电压标准值。若您 不确定您所属区域的供应电压值为何, 那么请就近询问当地的电力公司人 员。
- 如果电源已损坏,请不要尝试自行修复。请将之交给专业技术服务人员或 经销商来处理。

#### 操作方面的安全性

- 在您安装主板以及加入硬件设备之前, 请务必详加阅读本手册所提供的 相关信息。
- 在使用产品之前,请确定所有的电缆、电源适配器都已正确地连接好。若 您发现有任何重大的瑕疵,请尽速联络您的经销商。
- 为避免发生电气短路情形, 请务必将所有没用到的螺丝、回型针及其他零 件收好,不要遗留在主板上或电脑主机中。
- 灰尘、湿气以及剧烈的温度变化都会影响主板的使用寿命,因此请尽量避 免放置在这些地方。
- 请勿将电脑主机放置在容易摇晃的地方。
- 若在本产品的使用上有任何的技术性问题,请和经过检定或有经验的技术 人员联络。

## 关于这本用户手册

产品用户手册包含了所有当您在安装华硕 A&N-VM 主板时所需用到的信息。

#### 用户手册的编排方式

用户手册是由下面几个章节所组成:

• 第一章: 产品介绍

您可以在本章节中发现诸多华硕所赋予 A8N-VM 主板的优异特色。利 用简洁易懂的说明让您能很快地掌握 A8N-VM 的各项特性, 当然, 在本 章节中我们也会提及所有能够应用在 A8N-VM 的新产品技术。

- 第二章: BIOS 程序设置  $\ddot{\phantom{1}}$ 本章节描述如何使用 BIOS 设置程序中的每一个菜单项目来更改系统 的组合设置。此外也会详加介绍 BIOS 各项设置值的使用时机与参数设 置。
- 第三章: 软件支持 您可以在本章节中找到所有包含在华硕驱动程序及实用程序光盘中的 软件相关信息。

### 提示符号

14

为了能够确保您正确地完成主板设置,请务必注意下面这些会在本手册中 出现的标示符号所代表的特殊含意。

- 警告: 提醒您在进行某一项工作时要注意您本身的安全。
- 小心: 提醒您在进行某一项工作时要注意勿伤害到电脑主板元件。
- $\mathcal{L}_{\mathscr{B}}$ 重要: 此符号表示您必须要遵照手册所描述之方式完成一项或多项 软硬件的安装或设置。

D 注意: 提供有助于完成某项工作的诀窍和其他额外的信息。

#### 跳线帽及图标说明

主板上有一些小小的塑胶套, 里面有金属导线, 可以套住选择区的任二 只针脚(Pin)使其相连而成一通路(短路),本手册称之为跳线帽。

有关主板的跳线帽使用设置, 兹利用以下图标说明。以下图为例, 欲设 置为「Jumper Mode」, 需在选择区的第一及第二只针脚部份盖上跳线帽, 本手册图标即以涂上底色代表盖上跳线帽的位置,而空白的部份则代表空 接针。以文字表示为: [1-2]。  $12$  $2<sub>3</sub>$  $\mathbf{L}$  $\sqrt{2}$ 

Jumper Free<br>(Default)

Jumner Mode

因此, 欲设置为「JumperFree™ Mode」, 以下 图表示即为在「第二及第三只针脚部份盖上跳线 帽」。以文字表示即为: [2-3]。

## 哪里可以找到更多的产品信息

您可以经由下面所提供的两个渠道来获得您所使用的华硕产品信息以及 软硬件的升级信息等。

1. 华硕网站

您可以到 http://www.asus.com.cn 华硕电脑互联网站取得所有关于 华硕软硬件产品的各项信息。台湾地区以外的华硕网址请参考下一页。

2. 其他文件

在您的产品包装盒中除了本手册所列举的标准配件之外, 也有可能会 夹带有其他的文件, 譬如经销商所附的产品保证单据等。

A8N-VM 规格简介

| 中央处理器   | 支持 Socket 939 规格 AMD Athlon <sup>1X</sup> 64 x2/Athlon <sup>1X</sup><br>FX/AMD Athlon <sup>1X</sup> 64 处理器<br>处理器结构可与 32 位结构兼容并支持 64 位的结<br>构, 支持 AMD 冷却与静音技术                                      |  |  |  |
|---------|----------------------------------------------------------------------------------------------------|--|--|--|
| 芯片组     | 北桥: NVIDIA GeForce™ 6100 GPU<br>南桥: NVIDIA nForce™ 410 MCP                                                                                                    |  |  |  |
| 前端总线    | 2000/1600 MT/s                                                                                                    |  |  |  |
| 内存      | 支持双通道内存结构<br>四组 184 针脚的 DDR DIMM 内存条插槽。使用符合<br>400/333 MIz 规格之 unbuffered ECC/non-ECC DDR<br>SDRAM, 最高可扩充至 4GB                                                                                     |  |  |  |
| 扩展槽     | 一组 PCI Express x16 插槽作为图形显卡安装用途<br>一组 PCI Express x1 插槽<br>二组 PCI 扩展卡扩充插槽                                                                                                    |  |  |  |
| 显示功能    | 集成式 NVIDIA GeForce™ 6100 绘图处理器 (GPU)                                                                                                    |  |  |  |
| 储存媒体连接槽 | NVIDIA nForce™ 410 多媒体与通讯处理器 (MCP)<br>支持:<br>- 二组 U1tra DMA 133/100/66/33 插槽, 可用来<br>安装四部硬盘<br>- 二组 Serial ATA I /Serial ATA II 3Gb/s 插<br>座, 支持 RAID 0、RAID 1 磁碟数组模式<br>NVIDIA MediaShie1d 储存管理技术 |  |  |  |
| 高传真音频功能 | SoundMax ADI AD1986A 音频控制芯片支持 5.1 声<br>道音频编码<br>支持通用音频端口技术<br>支持 S/PDIF 数码音频输出接口                                                                                                    |  |  |  |
| 网络功能    | Realtek ALC8201CL external PIIY 网络控制芯片<br>集成 10/100 Mb MAC                                                                                                    |  |  |  |
| USB 接口  | 最高可支持八组 USB 2.0 连接端口                                                                                                    |  |  |  |
| 特殊功能    | 华硕 C.P.R (CPU 参数自动恢复)<br>华硕 CrashFree BIOS2 程序<br>华硕 EZ F1ash BIOS 程序<br>华硕 MyLogo 2™ 个性化应用软件<br>无段超频频率调整 (SFS) (可用每 1MIIz 频率值<br>微调, 范围为 200MIz 至 240MIz)                                         |  |  |  |

华硕 A8N-VM 主板用户手册

**ix**

A8N-VM 规格简介

| BIOS 功能    | 4Mb Flash ROM, AMI BIOS, PnP, DMI, WfM2.0,<br>ACPI 2.0a. SM BIOS 2.3                                                                                                    |  |  |  |
|------------|----------------------------------------------------------------------------------------------------|--|--|--|
| 后侧面板设备连接端口 | 一组并口<br>一组 RJ-45 网络连接端口<br>四组 USB 2.0 连接端口<br>一组 VGA 连接端口<br>一组 PS/2 键盘连接端口<br>一组 PS/2 鼠标连接端口<br>一组六声道高传真音频输出入连接端口                                                                                                    |  |  |  |
| 内接插座       | 一组前面板音频插座<br>一组CD-ROM 驱动器音源线插座<br>一组机箱开启警示插座<br>一组串口插座<br>一组 CPU 风扇电源插座<br>一组机箱风扇电源插座<br>一组软驱插座<br>一组 Primary IDE 插座<br>一组 Secondary IDE 插座<br>一组 S/PDIF 数码音源插座<br>二组 Serial ATA 插座<br>二组 USB 2.0 插座, 可扩充至四组 USB 2.0 连接端口<br>一组 24-pin ATX 系统电源插座<br>一组 4-pin ATX 12V 电源插座<br>系统面板插座 |  |  |  |
| 电源需求       | ATX 电源(含有 24—pin 与 4—pin 12V 的插头),<br>需兼容于 ATX 12V 2.0                                                                                                    |  |  |  |
| 机箱型式       | uATX 型式: 9.6 x 9.6 英寸 (24.5 x 24.5 公<br>分)                                                                                                    |  |  |  |
| 管理功能       | WfM 2.0, DM1, WOL by PME, WOR by PME                                                                                                    |  |  |  |
| 实用程序光盘     | 驱动程序<br>华硕系统诊断家 11 (ASUS PC Probe 11)<br>AMD Coo1 'n' Quict™ 实用程序<br>华硕在线升级应用程序<br>防毒软件 (OEM 版本)                                                                                                    |  |  |  |

★本主板规格若有变动,并不另行通知。

第一章

您可以在本章节中发现诸多华硕所赋予本 主板的优异特色。本章节包含有: 主板结构 介绍、开关与跳线选择区的说明,以及元件 与外围设备连接的介绍。

产品介绍

华硕 A8N-VM 主板用户手册

## 1.1 欢迎加入华硕爱好者的行列

#### 再次感谢您购买此款华硕 A8N-VM 主板!

华硕 A8N-VM 主板的问世除了再次展现华硕对于主板一贯具备的高质量、 高性能以及高稳定度的严苛要求,同时也添加了许多新的功能以及大量应 用在它身上的最新技术, 使得 A8N-WM 主板成为华硕优质主板产品线中不可 多得的闪亮之星。

在您拿到华硕 A8N-WM 主板包装盒之后, 请马上检查下面所列出的各项标 准配件是否齐全。

## 1.2 产品包装

在您拿到华硕 A8N-WM 主板包装盒之后, 请马上检查下面所列出的各项标 准配件是否齐全:

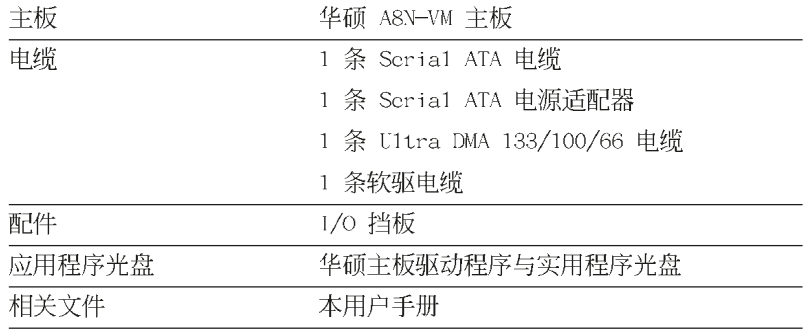

 $\mathscr{D}$ 若以上列出的任何一项配件有损坏或是短缺的情形,请尽速与您 的经销商联络。

## 1.3 特殊功能

#### 1.3.1 产品特写

#### 新世代中央处理器

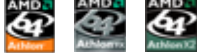

本主板支持 939 脚位与零阻力插槽 (ZIF) 的 AMD® Ath1on™ 64/Ath1on™ 64 FX/Athlon 64 x2 处理器。AMD® Athlon™ 64 处理器是业界第一个采用 64 位结构的 x86 处理器, 这项技术可以保障企业在 32 位应用程序的投 资,还可以让企业根据自己的需要改用 64 位运算。此外,这款处理器在设 计上的理念为提供各种企业高性能的服务器与工作站的解决方案, 以满足 企业系统的严格要求。AMD® Ath1on™ 处理器采用的主要创新技术, 让处理 器具有灵活、可靠与高度兼容等优点, 因此可以降低企业的整体拥有成 本。请参考 1-8 页的说明。

搭载 NVIDIA GeForce™ 6100 GPU 与 NVIDIA nForce™ 410 MCP 芯  $n$ vini  $nv$ <sub>D</sub> NEOPO 片组

本主板搭载的 NVIDIA® GeForceTM 6100 图像处理单元 (GPU) 芯片支持 Microsoft® 的 DirectX 9.0 Shader Mode1 3.0 与 PCI Express 接口。

至于 NVIDIA nForceTM 410 多媒体与通讯处理器 (MCP) 南桥芯片则支持 NVIDIA 10/100 Mbps 局域网连线功能与 NVIDIA MediaShie1d 储存管理技 术, 可让您以 Serial ATA II 硬盘设备进行简易的 RAID 设置 (RAID 0, RAID  $1)$  。

#### 支持双通道 (Dua1 Channe1) DDR 内存 麻麻麻麻

采用最新一代内存标准的 DDR400/333/266 规格的 DDR SDRAM (Doub1c Data Rate SDRAM, 双倍数据传输率动态存取内存, 具有较以往 SDRAM 内存 更高的传输性能, 最高可扩充至 4GB 的容量。 400MIz 时钟的 DDR SDRAM 能提供最新的 3D 绘图显卡、多媒体影音及网络应用程序对于数据带宽的需 求。请参考 2-11 页的说明。

## 支持 PCI Express™ 接口 PCI>>

PCI Express™ 为目前最新的内接 I/O 技术, 并被视为 PCI 总线的革新 性升级。PCI Express 接口的特色在于可提供两部内接设备点对点内部序列 连接, 至于数据则是以封包的方式进行传递, 由于这种数据传输方式, 传 输速率将可得到大幅度的提升。除了更高的数据传输性能, 此高速序列接 口也可与既有的 PCI 接口规格的软件兼容。请参考 1-15 页的说明。

## 支持 Serail ATA II 技术

本主板通过 Seria1 ATA 接口与 NVIDIA® nForce™ 410 MCP 南桥芯片的配 合, 可以支持 Scria1 ATA 3 Gb/s 技术。新一代 SATAII 3Gb/s 规格可提供 现阶段 Seria1 ATA 产品的两倍带宽。此外, 这项技术尚包含有原生命令列 (Native Command Queuing, NCQ)、电源管理 (Power Management, PM)、 Complementation Algorithm、热抽换 (Hot Swap) 等功能, 而相较于 PATA 规格, Scria1 ATA 规格也可以允许连接更薄、更具弹性、针脚更少的电 缆,降低对电压的需求。请参考 1-23 页的说明。

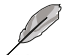

热抽换 (Hot Swap) 功能仅支持在 RAID 模式下使用。

## S/PDIF 音频输出功能 sipole

本主板拥有 S/PDIF 音频输出功能, 让您的电脑摇身一变成为高性能的数 码音频录放设备娱乐系统。请参考 1-24 页的相关说明。

### 支持 USB 2.0 规格 (SB2.0

本主板支持最新的串行总线 USB 2.0 规格, 传输速率从 USB 1.1 规格的 12 Mbps 一举提升到 USB 2.0 规格的 480 Mbps, 最高可支持八个 USB 2.0 设备连接端口。此外, USB 2.0 规格同时也可以向下兼容于 USB 1.1 规格。 请参考 1-20 与 1-25 页的说明。

#### 1.3.2 华硕独家研发功能

#### 华硕 EZ Flash BIOS 程序  $E2$ Flash

通过华硕独家自行研发的 EZ F1ash BIOS 工具程序, 您可以轻易的升级 系统的 BIOS 程序, 不需要再经由 MS-DOS 模式或通过开机软盘的方式升 级。请参考 2-3 页的说明。

#### CrashFree BIOS2 程序 Graha 2

CrashFree BIOS2 工具程序可以让您轻松的恢复 BIOS 程序中的数据。当 BIOS 程序和数据被病毒入侵或毁损, 您可以轻松的从备份软盘中, 将原始 的 BIOS 数据恢复至系统中。这项保护设备可以降低您因 BIOS 程序毁损而 购买 ROM 芯片置换的需要。请参考 2-6 页的说明。

#### 华硕 MyLogo 2™ 个性化应用软件 **MARGHAM**

本主板内附的 MyLogo 2™ 软件让您从此远离一成不变的开机画面。您可 以使用它来轻松地更换电脑开机画面, 除了可以随心所欲地更换由华硕所 提供的多组图案, 当然, 也可以依照您独特的品味来创造专属于您个人的 开机画面。请参考 2-35 页的相关说明。

#### C. P. R. (CPU 参数自动恢复) C. P. R.

由华硕独家研发的 C.P.R. 功能, 可以让主板的 BIOS 程序在系统因为超 频而导致死机时, 不须开启机箱清除 CMOS 内存中的数据, 您只需要重新开 机启动系统, BIOS 程序就会自动恢复 CPU 设置中前一次所设置的参数值, 接下来您就可以再次进行 CPU 参数的设置。

## 1.4 主板安装前

主板以及扩充卡都是由许多精密复杂的集成电路元件、集成性芯片等所 构成。而这些电子性零件很容易因静电的影响而导致损坏,因此,在您动 手更改主板上的任何设置之前, 请务必先作好以下所列出的各项预防措 施:

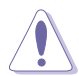

- 1. 在处理主板上的内部功能设置时, 您可以先拔掉电脑的电源 适配器。
- 2. 为避免生成静电, 在拿取任何电脑元件时除了可以使用防静 电手环之外, 您也可以触摸一个有接地线的物品或者金属物 品像电源外壳等。
- 3. 拿取集成电路元件时请尽量不要触碰到元件上的芯片。
- 4. 在您去除任何一个集成电路元件后, 请将该元件放置在绝缘 垫上以隔离静电, 或者直接放回该元件的绝缘包装袋中保 存。
- 5. 在您安装或去除任何元件之前, 请确认 ATX 电源的电源开关 是切换到关闭 (OFF) 的位置, 而最安全的做法是先暂时拔出 电源的电源适配器, 等到安装/去除工作完成后再将之接回。 如此可避免因仍有电力残留在系统中而严重损及主板、外围 设备、元件等。

## 电力警示灯

当主板上内置的电力指示灯 (SB\_PWR) 亮著时, 表示目前系统是处于正 常运行、节电模式或者软关机的状态中,并非完全断电。这个警示灯可用 来提醒您在安装或去除任何的硬件设备之前,都必须先去除电源,等待警 示灯熄灭才可进行。请参考下图所示。

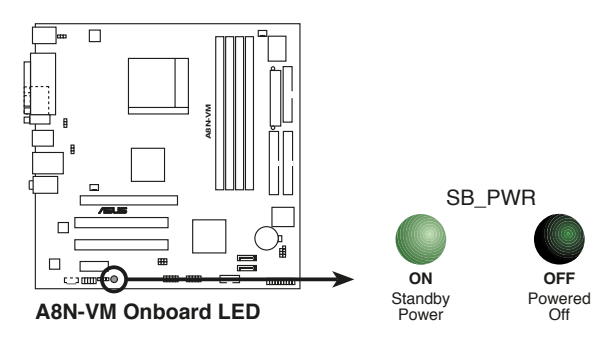

华硕 A8N-VM 主板用户手册

1.5 主板概述

1.5.1 主板结构图

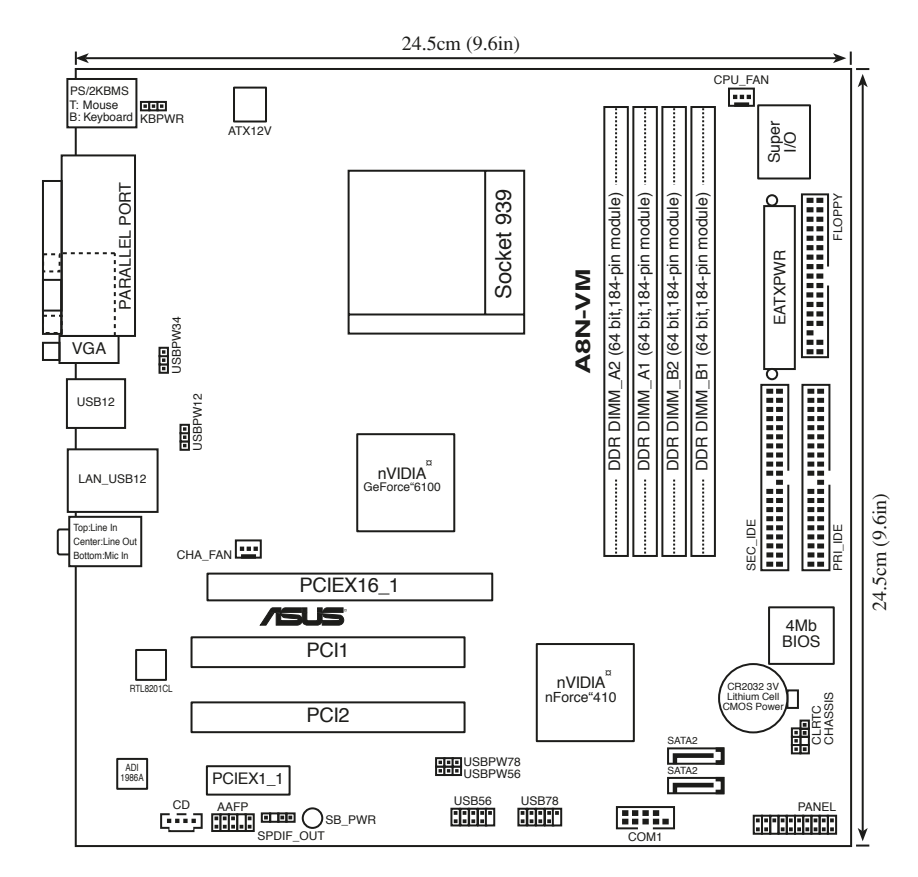

第一章: 产品介绍

## 1.5.2 主板的摆放方向

当您安装主板到电脑主机机箱内时, 务必确认安装的方向是否正确。主 板 PS/2 鼠标接口、PS/2 键盘接口、COM1 插座以及音频插头等的方向应是 朝向主机机箱的后方面板,而且您也会发现主机机箱后方面板会有相对应 的预留孔位。请参考下图所示。

## 1.5.3 螺丝孔位

请将下图所圈选出来的「八」个螺丝孔位对准主机机箱内相对位置的螺 丝孔, 然后再一一锁上螺丝固定主板。

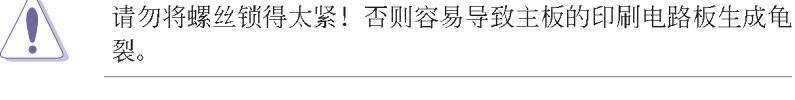

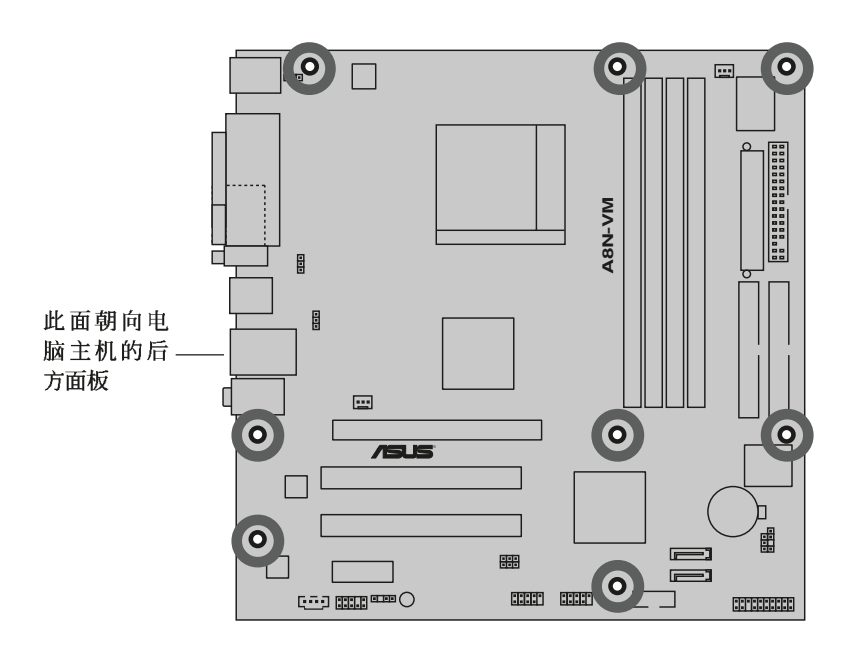

## 1.6 中央处理器 (CPU)

#### 1.6.1 概述

本主板配置一组拥有 939 脚位的中央处理器省力型插座 (ZIF), 这个插 座是专为新一代的 AMD® Ath1on™ 64 FX、AMD® Ath1on™ 64 与 AMD® Ath1on™ 64 x2 处理器所设计。AMD® Ath1on™ 64 处理器为采用标准的 x86 结构的 64 位台式机处理器, 可以运行以 x86 为基础的 32 位与 64 位的应用程 序。此外, AMD® Ath1on™ 64 处理器集成了低延迟、高带宽的内存控制器, 配备采用 IlyperTransport™ 超传输连接技术的系统总线。拥有 128 位数据

金三角标示

流的 AMD® Ath1on™ 64 处理器在 运行应用程序时, 比常规的处理 器在运行 32 位或 64 位的数据 时还来得快速。

请注意 CPU 上标示有金色三角 形的一角。这个金色的标示角需 要符合插槽上的特定位置才能正 确地安装 CPU。

#### 1.6.2 安装中央处理器

请依照以下步骤安装处理器:

1. 找到位于主板上的处理器插座。

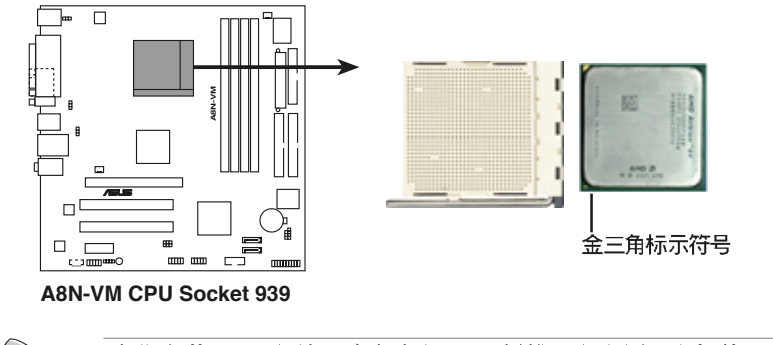

在您安装 CPU 之前, 请先确定 CPU 插槽具有金属固定杆的一端 是面向您的。

2. 将 Socket-939 插座侧边的固 定拉杆拉起至其角度几与插座呈 90-100 度角。

固定拉杆

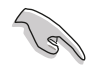

Socket-939 插座的固定拉杆若没有完全拉起(如上图所示), 您将会发现很难将处理器安装。

3. 将中央处理器上标示有金三角的那一 端, 对齐插槽左下角处也有三角标示的 地方(与处理器插座连接的地方,见下 图所示)。

4. 请小心地放入中央处理器,并确定所 有的针脚是否都已没入插槽内。

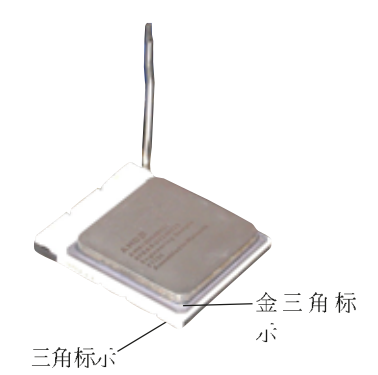

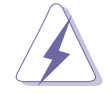

中央处理器仅能以一个方向正确安装。请勿强制将处理器装入插 槽, 以避免弄弯处理器的针脚和处理器本身!

5. 当处理器安置妥当, 接下来在您要拉下 固定拉杆欲锁上处理器插槽的同时, 请用手 指轻轻地抵住处理器。最后当固定拉杆锁上 插槽时会发出一清脆声响, 即表示已完成锁 定。

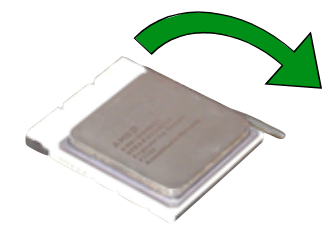

华硕 A8N-VM 主板用户手册

1.7 系统内存

#### 1.7.1 概述

本主板配置有四组 184-pin DDR DIMM (Doub1c Data Rate, 双倍数据传 输率)内存条插槽。

下图所示为 DDR DIMM 内存条插槽在主板上之位置。

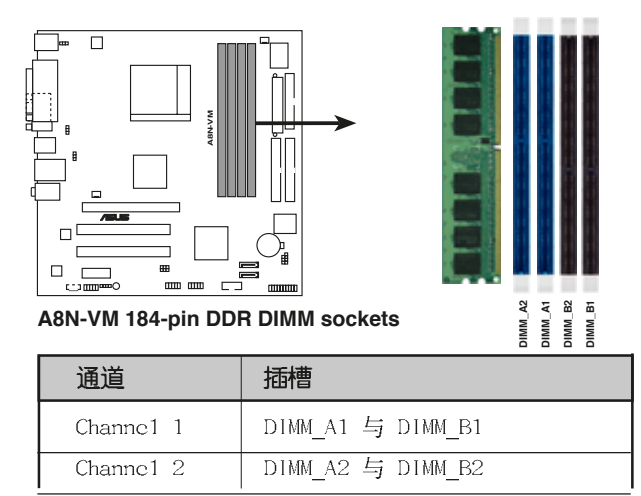

## 1.7.2 内存设置

您可以任意选择使用 256MB、512MB、1GB 的 unbuffered ECC / non-ECC DDR 内存条至本主板的 DDR DIMM 插槽上。详细安装方式请参考本节中所提 到的内存配置方式进行安装。

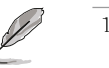

1. 请在每个通道插槽上成对安装相同型号与容量的 DDR 内存 条。

- 2. 在本主板请使用相同 CL (CAS-Latency 行位址控制器延迟时 间) 值内存条。建议您使用同一厂商所生产的相同容量型号 之内存。请参考下页中"内存合格供应商列表"的说明。
- 3. 由于 CPU 本身的限制, 本主板不支持双面 x16 堆叠之内存条 与 128MB 的 DDR DIMMs 内存。
- 4. 若只使用一组 DDR 内存条做单通道设置, 请安装在 DIMM\_A1 插槽(蓝色插槽)中。

表格 1 内存配置安装建议表

| DDR 形式      |         |    | DIMM_A2(蓝) DIMM_A1(蓝) DIMM_B2(黑) DIMM_B1(黑) |    |
|-------------|---------|----|---------------------------------------------|----|
| 单通道技术 (1)   |         | 安装 |                                             |    |
| 双通道技术(1)*安装 |         | 安装 |                                             |    |
|             | (2) *安装 | 安装 | 安装                                          | 安装 |

\* 仅使用相同型号容量的内存条成对安装。

华硕 A8N-VM 主板用户手册

## 1.7.3 安装内存条

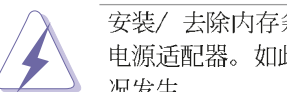

安装/去除内存条或其他的系统元件之前,请先暂时拔出电脑的 电源适配器。如此可避免一些会对主板或元件造成严重损坏的情 况发生。

请依照下面步骤安装内存条:

- 1. 先将内存条插槽两端的白色固定卡 榫扳开。
- 2. 将内存条的金手指对齐内存条插槽 的沟槽,并且在方向上要注意金手 指的凹孔要对上插槽的凸起点。

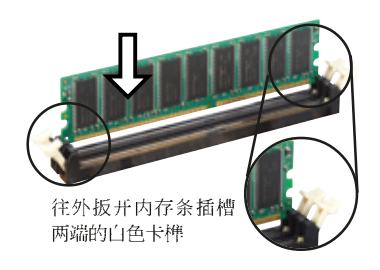

由于 DDR DIMM 内存条金手指部份均有凹槽的设计, 因此只能以 一个固定方向安装到内存条插槽中。安装时仅需对照金手指与插 槽中的沟槽,再轻轻安装内存条。因此请勿强制插入以免损及内 存条。

3. 最后缓缓地将内存条插入插槽中, 若无错误, 插槽两端的白色卡榫会 因内存条安装而自动扣到内存条两 侧的凹孔中。

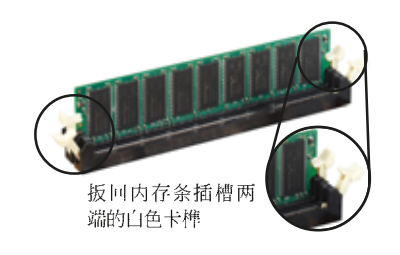

## 1.7.4 取出内存条

请依照下面步骤取出内存条:

1. 同时压下内存条插槽两端白色的固 定卡榫以松开内存条。

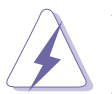

在压下固定卡榫的同时,您可以使用手指头轻轻地扶住内存条, 以免让它跳出而损及内存条本身。

2. 再将内存条由插槽中取出。

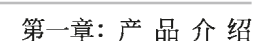

## 1.8 扩充插槽

为了因应未来会扩充系统性能的可能性,本主板提供了扩充插槽,在接 下来的次章节中, 将会描述主板上这些扩充插槽的相关信息。

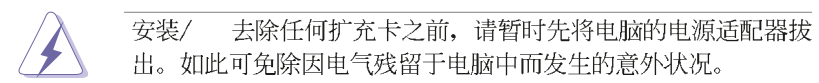

## 1.8.1 安装扩充卡

请依照下列步骤安装扩充卡:

- 1. 在安装扩充卡之前, 请先详读该扩充卡的使用说明, 并且要针对该卡作 必要的硬件设置更改。
- 2. 松开电脑主机的机箱盖并将之取出(如果您的主板已经放置在主机 内)。
- 3. 找到一个您想要插入新扩充卡的空置插槽, 并以十字螺丝起子松开该插 槽位于主机背板的金属挡板的螺丝, 最后将金属挡板移出。
- 4. 将扩充卡上的金手指对齐主板上的扩展槽, 然后慢慢地插入槽中, 并以 目视的方法确认扩充卡上的金手指已完全没入扩展槽中。
- 5. 再用刚才松开的螺丝将扩充卡金属挡板锁在电脑主机背板以固定整张 卡。
- 6. 将电脑主机的机箱盖装回锁好。

## 1.8.2 设置扩充卡

在安装好扩充卡之后,接著还须由软件设置来调整扩充卡的相关设置。

- 1. 启动电脑, 然后更改必要的 BIOS 程序设置。若需要的话, 您也可以参 阅第四章 BIOS 程序设置以获得更多信息。
- 2. 为加入的扩充卡指派一组尚未被系统使用到的 IRQ。请参阅下页表中所 列出的中断要求使用一览表。
- 3. 为新的扩充卡安装软件驱动程序。

#### 标准中断要求使用一览表

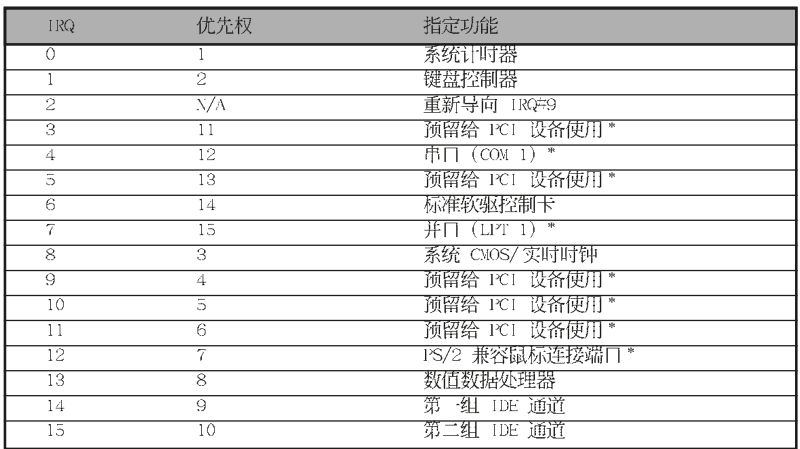

\*: 这些通常是留给 ISA 或 PCI 扩展卡使用。

#### 本主板使用的中断要求一览表

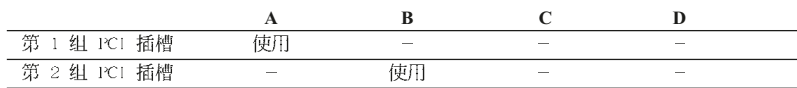

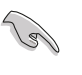

当您将 PCI 扩展卡插在可以共享的扩充插槽时,请注意该扩展 卡的驱动程序是否支持 IRQ 分享或者该扩展卡并不需要指派 IRQ。否则会容易因 IRQ 指派不当生成冲突, 导致系统不稳定且 该扩展卡的功能也无法使用。

## 1.8.3 PCI 扩展卡扩充插槽

举凡网卡、SCSI卡、声卡、USB卡 等符合 PCI 接口规格者, 都可以使用 在 PCI 扩展卡扩充插槽上。下面这一 张图标展示 PCI 接口网卡放置在 PCI 扩展卡扩充插槽的情形。

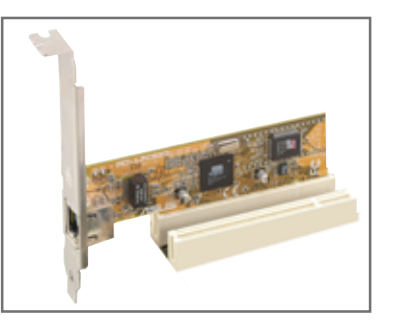

## 1.8.4 PCI Express x1 扩展卡插槽

本主板提供支持 x1 规格的 PCI Express 扩展卡插槽。这一张图标展 示网卡安装在 PCI Express x1 扩展 卡扩充插槽的情形。

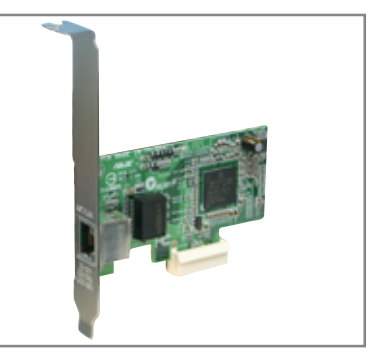

## 1.8.5 PCI Express x16 扩展卡插槽

本主板提供支持 x16 规格的 PCI Express 扩展卡插槽。这一张图标展 示显卡安装在 PCI Express x16 扩展 卡扩充插槽的情形。

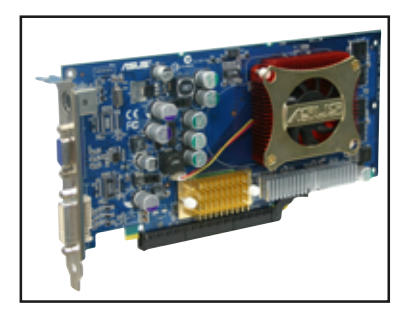

## 1.9 跳线选择区

#### 1. CMOS 组合数据清除 (CLRTC)

在主板上的 CMOS 内存中记载著正确的时间与系统硬件配置等数据, 这些数据并不会因电脑电源的关闭而遗失数据与时间的正确性,因为这 个 CMOS 的电源是由主板上的锂电池所供应。想要清除这些数据, 可以 依照下列步骤进行:

- (1) 关闭电脑电源, 拔掉电源适配器;
- (2) 将 CLRTC 跳线帽由 [1-2] (缺省值) 改为 [2-3] 约五~十秒钟<br>(此时即清除 CMOS 数据) , 然后再将跳线帽改回 [1-2];
- (3) 插上电源适配器, 开启电脑电源;
- (4) 当开机步骤正在进行时按著键盘上的 < Dc1 > 键进入 BIOS 程序 画面重新设置 BIOS 数据。

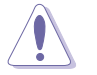

除非您要清除 CMOS 数据, 否则请勿去除本跳线帽, 不然将会造 成无法开机。

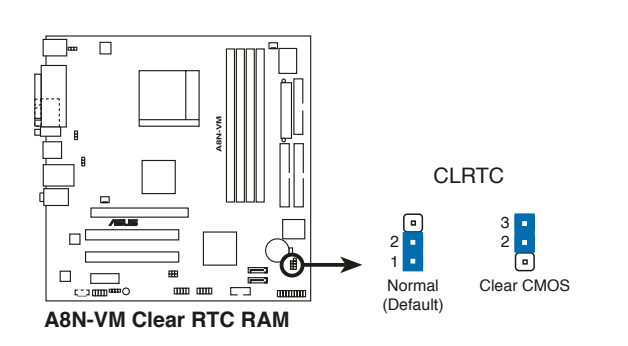

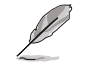

 $1 - 16$ 

当系统因为超频而导致系统死机时, 您不需以上述的方式清除 CMOS 数据。当系统因超频而死机时, 您只需使用 C.P.R. (CPU 参数自动恢复)功能,先将电脑关机,然后重新启动系统,如此 一来, BIOS 程序会自动将各项参数设置恢复为用户上一次所设 置的参数值。

第一章: 产品介绍

2. USB 设备唤醒功能设置 (3-pin USBPWR12, USBPWR34, USBPWR56, USBPWR78)

将本功能设为 +5V 时, 您可以使用 USB 接口设备将电脑从 S1 睡眠 模式(中央处理器暂停、内存已刷新、整个系统处于低电力模式)中唤 醒。当本功能设置为 +5VSB 时, 则表示可以从 S3 与 S4 睡眠模式 (未 供电至中央处理器、内存延缓升级、电源处于低电力模式)中将电脑唤 醒。

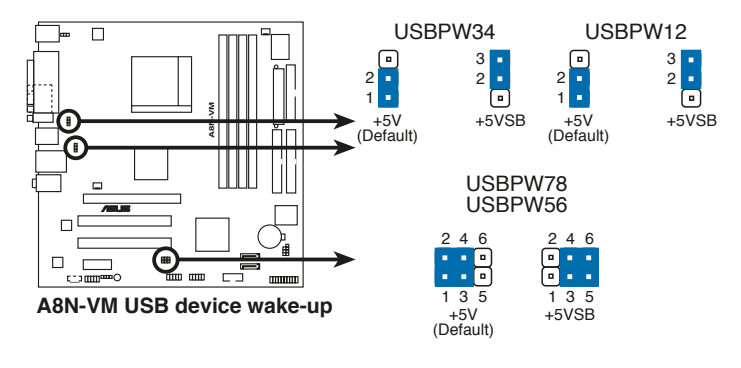

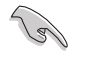

1. 欲使用 USB 设备唤醒功能的 +5VSB 设置, 您所使用的电源必 须能够提供至少 500mA/+5VSB 的电力, 否则无法唤醒电脑系 统。

2. 当电脑处于节电模式时, 总电力消耗都不得超过电源的负荷 能力 (+5VSB)。

#### 3. 键盘唤醒功能设置 (3-pin KBPWR)

本跳线帽可以让您开启或关闭键盘唤醒功能。将此跳线设置在 2-3 脚位(+5VSB)让您可以由于按下键盘上的一个按键(缺省值为空白 键) 来唤醒电脑。若您想使用本功能, 则您所使用的电源必须能够提供 至少 500mA/+5VSB 的电力, 否则无法唤醒电脑系统。

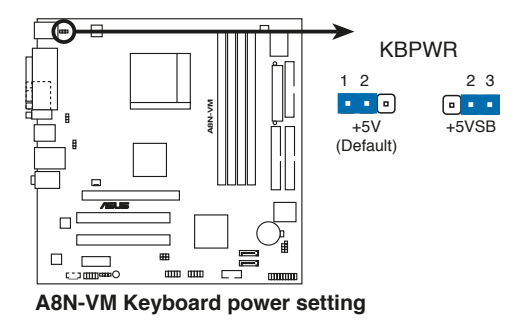

## 1.10 元件与外围设备的连接

本节将个别描述主板上所有的接针、接口等的功能说明。

#### 1.10.1 后侧面板连接端口

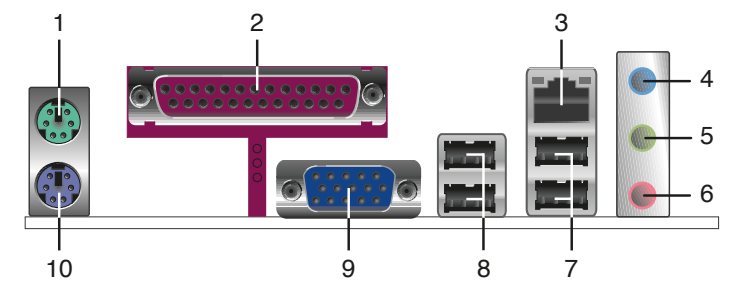

- 1. PS/2 鼠标连接端口 (绿色): 将 PS/2 鼠标插头连接到此端口。
- 2. 并口:您可以连接打印机、扫描仪或者其他的并口设备。
- $3. RJ 45$ 网络连接端口:这组连接端口可经网络电缆连接至局域网 (LAN, Local Area Network).
- 4. 音源输入接口(浅蓝色): 您可以将录音机、音响等的音频输出端连 接到此音频输入接口。在六声道音频输出模式中,这个接口应该接到 环绕喇叭。
- 5. 音频输出接口(草绿色): 您可以连接耳机或喇叭等的音频接收设 备。在六声道音频输出模式中,这个接口应该接到前声道。
- 6. 麦克风接口(粉红色):此接口连接至麦克风。在六声道音频输出模 式中,这个接口应该接到重低音/中央声道喇叭输出。

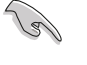

音频输出、音频输入与麦克风接口的功能会随著声道音频设置的 改变而改变, 如以下表格所示。

#### 二、四、六声道音频设置

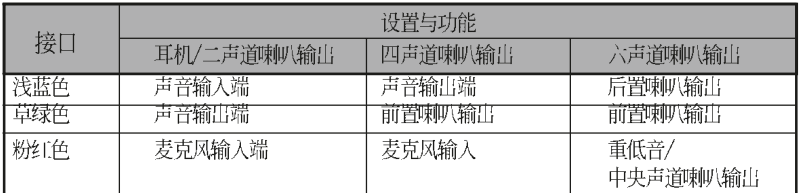

- 7. USB 2.0 设备连接端口 (3 和 4): 这两组串行总线 (USB) 连接端口 可连接到使用 USB 2.0 接口的硬件设备。
- 8. USB 2.0 设备连接端口 (1 和 2) : 这两组串行总线 (USB) 连接端口 可连接到使用 USB 2.0 接口的硬件设备。
- 9. VGA 连接端口: 这组 15-pin 的连接端口可以用来连接 VGA 显示屏或 其他 VGA 兼容设备。
- 10. PS/2 键盘连接端口 (紫色): 将 PS/2 键盘插头连接到此端口。

第一章: 产品介绍

## 1.10.2 主板内部连接端口

#### 1. 软驱连接插座 (34-1 pin FLOPPY)

这个插座用来连接软驱的电缆,而电缆的另一端可以连接一部软驱。 软驱插座第五脚已被故意折断,而且电缆端的第五个孔也被故意填塞, 如此可以防止在组装过程中造成方向插反的情形。

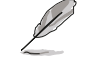

在附近的第五个 Pin 脚是为了避免当您要连接软驱电缆时, 发 生安装错误的情形而加以去除的。

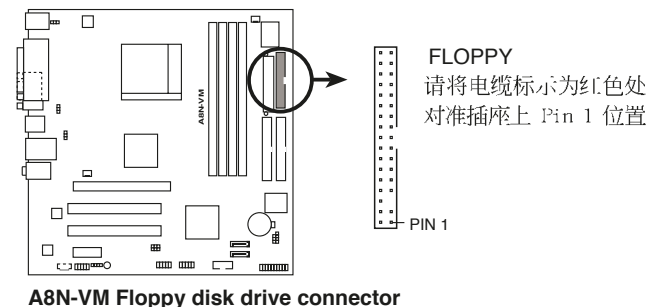

#### 2. 机箱开启警示排针 (4-1 pin CHASSIS)

这组排针提供给设计有机箱开启检测功能的电脑主机机箱之用。此 外, 尚须搭配一个外接式检测设备譬如机箱开启检测感应器或者微型开 关。在本功能启用时, 若您有任何移动机箱元件的动作, 感应器会随即 检测到并且送出一信号到这组接针, 最后会由系统记录下来这次的机箱 开启事件。

本项目的缺省值是将跳线帽套在 CIIASIS 排针中标示著 「Chassis Signa1」和「GND」的二个针脚上, 若您想要使用本功能, 请将跳线帽 从「Chassis Signa1」和「GND」的针脚上去除。

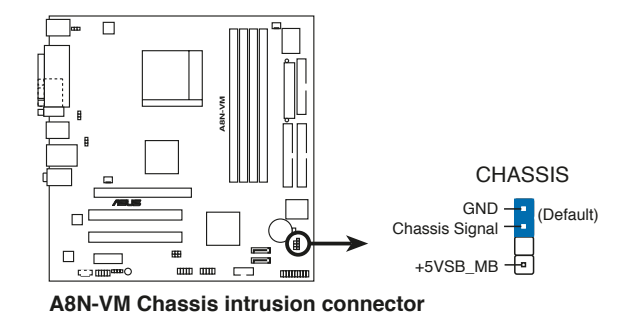

#### 3. IDE 设备连接插座 (40-1 pin PRI\_IDE, SEC\_IDE)

每个插座分别可以连接一条 IDE 电缆, 而每一条电缆可以连接两个 IDE 设备 (像是硬盘、CD-ROM、ZIP 或 MO 等)。

将电缆上蓝色端的插头插在主板上的 Primary (建议使用) 或 Secondary 插座, 然后将电缆上灰色端的插头接在当作 Slave 设备的 UltraATA133 IDE 设备(如硬盘)上,最后再将电缆上黑色端的插头接 在作为 Master 设备的 UltraATA133 IDE 设备(如硬盘)上。

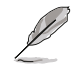

1. 每一个 IDE 设备插座的第二十只针脚皆已预先拔断以符合 U1traDMA 电缆的孔位。如此做法可以完全预防连接电缆时插 错方向的错误。

2. 若您要连接 U1tra DMA 133/100/66 的设备时, 请使用 80 导 线的 IDE 电缆进行连接。

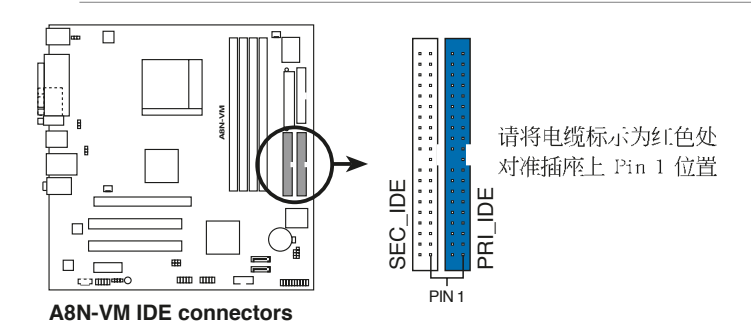

#### 4. Serial ATA RAID 设备连接插座 (7-pin SATA1, SATA2)

本主板提供了新一代的连接插座, 这个新一代的插座支持使用细薄的 Scrial ATA 电缆连接主机内部主要的储存设备。现行的 Scrial ATA 接 口允许数据传输率达每秒 150MB, 至于 Scrial ATA 2 接口则允许数据 传输率高达每秒 300 MB, 在数据传输率方面优于常规的传输率为每秒 133MB 的 Para11c1 ATA (U1traATA 133)接口。

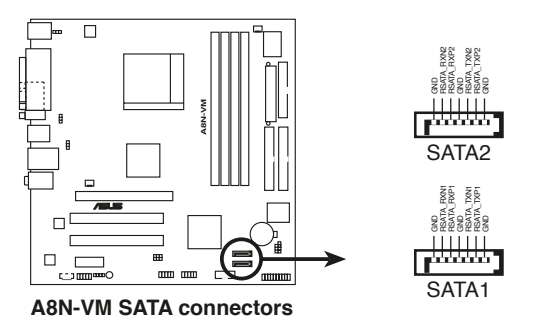

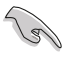

#### Serial ATA 重点提示:

在您使用 Scrial ATA 设备之前, 请依照您所使用的操作系统安 装 Windows 2000 Service Pack 4 或是 Windows XP Service Pack 1.

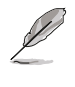

若您要取得关于如何设置 RAID 0 与 RAID 1 的更进一步设置数 据, 请参考驱动程序与实用程序光盘中, RAID 用户手册第 3-6 页的相关介绍。

5. 中央处理器/机箱 风扇电源插座 (3-pin CPU\_FAN, CHA\_FAN, PWR\_FAN)

您可以将 350 毫安至 740 毫安 (最高 8.88 瓦) 或是 总计为 1 安培 至 2.22 安培 (最高 26.64 瓦) /+12 伏特的风扇电源接口连接到这二 组风扇电源插座。请注意要将风扇的风量流通方向朝向散热片, 如此才 能让设备传导到散热片的热量迅速排出。注意! 风扇的数据线路配置和 其接口可能会因制造厂商的不同而有所差异,但大部分的设计是将电源 适配器的红线接至风扇电源插座上的电源端(+12V), 黑线则是接到风 扇电源插座上的接地端(GND)。连接风扇电源接口时,一定要注意到 极性问题。

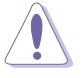

千万要记得连接风扇的电源,若系统中缺乏足够的风量来散热, 那么很容易因为主机内部温度逐渐升高而导致死机, 甚至更严重 者会烧毁主板上的电子元件。注意: 这些插座并不是单纯的排 针! 不要将跳线帽套在它们的针脚上。

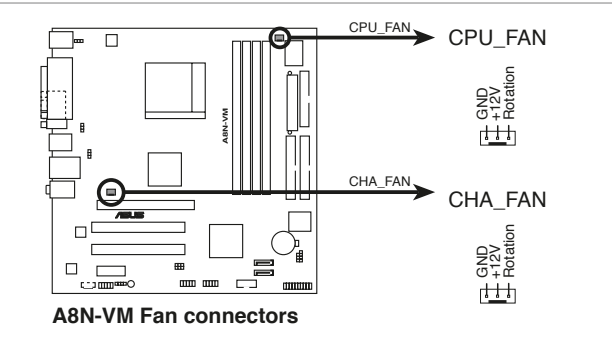

6. 数码音源连接排针 (4-1 pin SPDIF OUT)

这组音频外接排针供 S/PDIF 数码音源模组连接作为输出数码音频的 用途。连接 S/PDIF 音源线的一端到本连接排针, 并将另一端连接到 S/ PDIF 模组上。

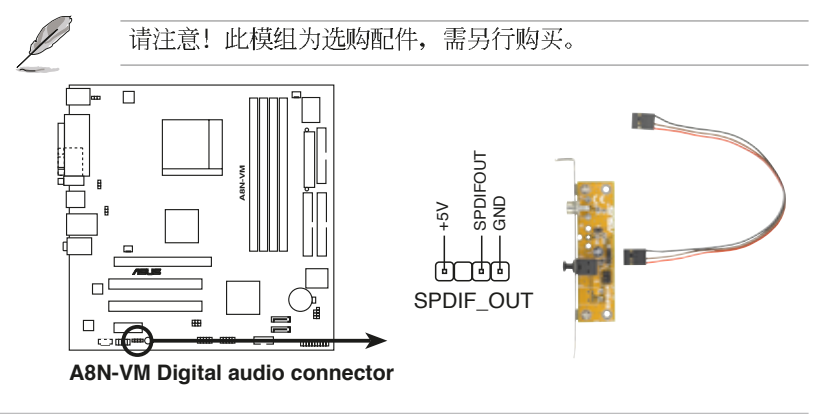

第一章: 产品介绍

7. USB 扩充套件电缆插座 (10-1 pin USB56, USB78)

若位于主机机箱后方背板上的 USB 设备连接端口已不敷使用, 本主板 提供了一组 USB 扩充插座, 您可以将 USB 模组安装在机箱的前面板 上, 此外, 也可以使用 USB 连接电缆将选购的 USB 2.0 模组连接此插 座。

这个模组拥有二个 USB 2.0 连接端口, 支持新一代的 USB 外围设 备, 例如高分辨率的视频会议摄影机、扫瞄器和打印机等。

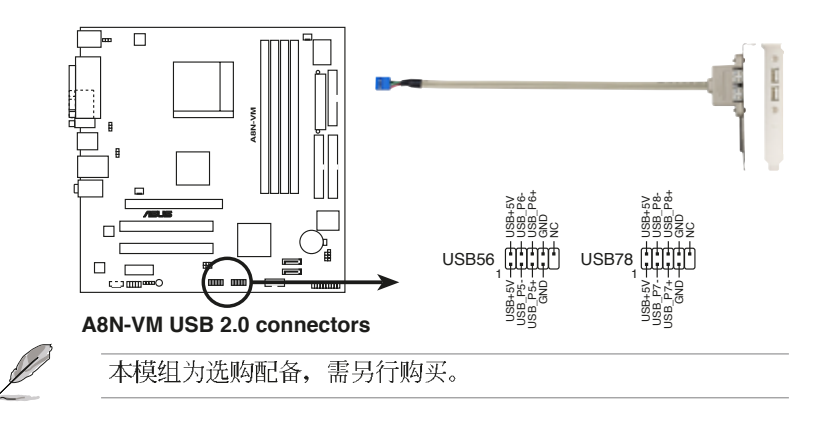

8. 内置音频信号接收插座 (4-pin CD)

这些连接插座用来接收从CD-ROM 驱动器、电视调谐器或是 MPEG 卡 等设备所传送出来的音源信号。

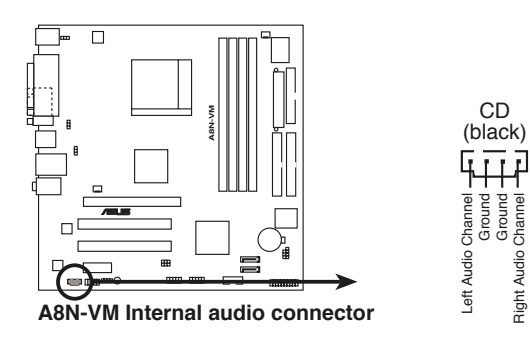

9. 串口 COM2 插座 (10-1 pin COM1)

串口可以连接鼠标等输入设备、调制解调器或数码相机等其他设备使 用, 您可以通过 B10S 设置程序来设置串口功能。要使用本主板的 COM, 您必须将包装中的后机箱连接 COM1 挡板模组, 先行安插在主板上 的 COM1 插座上, 然后将要连接到 COM1 的设备连接妥当。

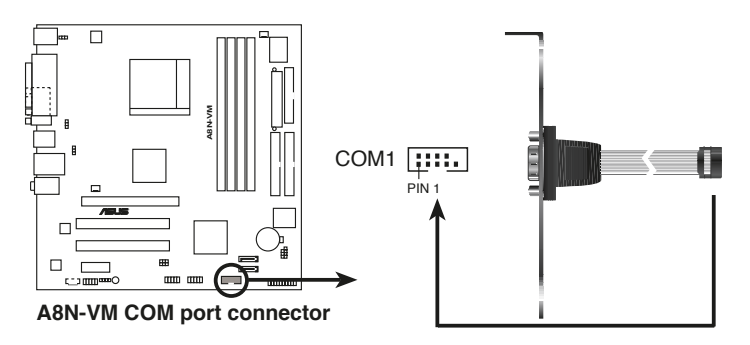

10. 前面板音频连接排针 (10-1 FP\_AUDIO) 这组音频外接排针供您连接到 Intel 的前面板音频电缆, 如此您就可 以轻松地经由主机前面板来控制音频输入/输出等功能。

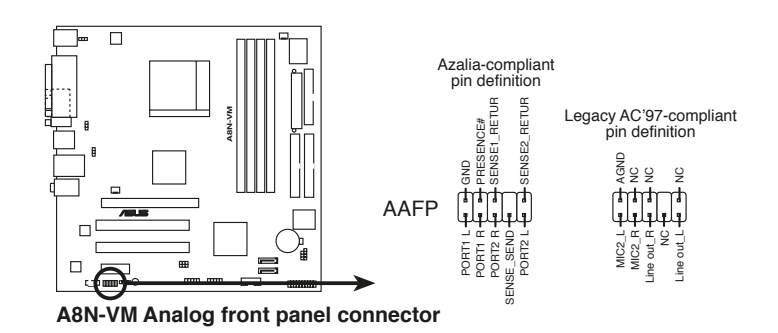

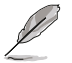

1. 建议您将高传真音频面板模组连接到此插座后, 方可正确使 用本主板的高传真音频功能。

2. 若您要将高传真音频面板模组连接到此插座,请确认主板 BIOS 程序设置选项中的 AUDIO 选项已被设置为[Enab1cd]。 请参考 2-27 页的相关说明。
#### 11. 主板电源插座 (24-pin EATXPWR1, 4-pin ATX12V1)

这些电源插座用来连接到一个 ATX +12V 电源。电源所提供的连接插 头已经过特别设计, 只能以一个特定方向插入主板上的电源插座。找到 正确的插入方向后, 仅需稳稳地将之套进插座中即可。

除了所提供的 24 孔位 EATXPWR1 电源插座之外, 本主板另外还配置 了一组专门提供给中央处理器使用的 +12V 电源插座。为了让处理器有 足够且稳定的工作电压, 我们建议您务必连接此组电源插座。

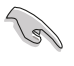

建议您使用符合 ATX 12V 2.0 规格, 并具备最小 300W 电力 • 输出的电源。而此电源同时也需要具备 24-pin 与 4-pin 的 电源接口。

- 请务必连接 4-pin ATX +12V 电源接口于主板的对应插座上, 否则系统将会无法启动。
- 无论您安装一张或两张显卡于本主板, 建议您连接 4-pin ATX +12V 的电源接口至 EZ P1ug™ 插座上, 以获得更稳定的电源 供给与系统性能。
- 如果您的系统会搭载相当多的周边设备,请使用较高功率的 电源以提供足够的设备用电需求。不适用或功率不足的电 源,有可能会导致系统不稳定或者难以开机。
- 如果您想要安装其他的硬件设备, 请务必使用较高功率的电 •源以提供足够的设备用电需求。

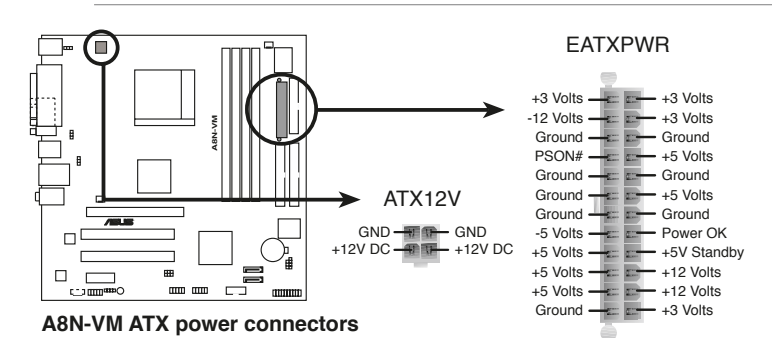

#### 12. 系统控制面板连接排针 (10-1 pin PANEL)

这一组连接排针包括了数个连接到电脑主机前面板的功能接针。下列 项目将针对各项功能作涿一简短说明。

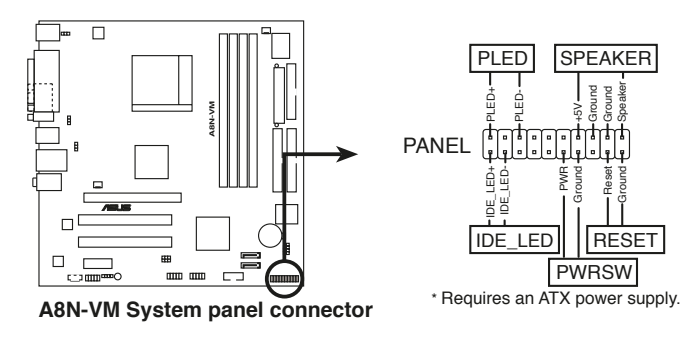

- 系统电源指示灯连接排针 (绿色, 3-1 pin PLED) 这组排针可连接到电脑主机面板上的系统电源指示灯。在您启动电脑 并且使用电脑的情况下, 该指示灯会持续亮著; 而当指示灯闪烁亮著 时, 即表示电脑正处于睡眠模式中。
- 机箱喇叭连接排针 (橘色, 4-pin SPEAKER)

这组四脚位排针连接到电脑主机机箱中的喇叭。当系统正常开机便可 听到哔哔声, 若开机时发生问题, 则会以不同长短的音调来警示。

- 软开机开关连接排针 (蓝色, 2-pin RESET) 这组两脚位排针连接到电脑主机面板上的 Reset 开关。可以让您在不 需要关掉电脑电源即可重新开机,尤其在系统死机的时候特别有用。
- ATX 电源/系统关机 开关连接排针 (黄色, 2-pin PWRSW)

这组排针连接到电脑主机面板上控制电脑电源的开关。您可以根据 B10S 程序或操作系统的设置, 来决定当按下开关时电脑会在正常运行 和睡眠模式间切换, 或者是在正常运行和软关机模式间切换。若要关 机,请持续按住电源开关超过四秒的时间。

• IDE 硬盘动作指示灯号接针 (红色, 2-pin IDE\_LED)

您可以连接此组 IDE LED 接针到电脑主机面板上的 IDE 硬盘动作指 示灯号, 如此一旦 IDE 硬盘有存取动作时, 指示灯随即亮起。

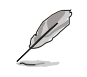

系统控制面板连接排针以不同的颜色来表示不同功能设备的连接 排针,可以让您更容易的辨识以及更快速的连接安装。请参考上 述项目中对于各个设备的颜色说明。

第二章

在电脑系统中, B10S 程序调校的优劣与 否,和整个系统的运行性能有极大的关系。 针对您自己的配备来作最佳化 BIOS 设置, 让 您的系统性统再提升。本章节将逐一说明 BIOS 程序中的每一项组合设置。

# BIOS 程序设置

华硕 A8N-VM 主板用户手册

 $2 - 1$ 

# 2.1 管理、升级您的 BIOS 程序

下列软件让您可以管理与升级主板上的 BIOS (Basic Input/Output System) 设置。

- 1. ASUS AFUDOS: 在 DOS 操作系统中以开机软盘升级 BIOS 程序。
- 2. ASUS EZ Flash: 在开机之后, 系统仍在自我测试 (Power-On Se1f Test, POST) 时, 以软盘升级 BIOS 程序。
- 3. ASUS CrashFree BIOS 2: 当 BIOS 程序毁损时, 以开机软盘或驱动程序 及实用程序光盘来升级 BIOS 程序。
- 4. ASUS Update: 在 Windows 操作系统中升级 BIOS 程序。

#### 重要说明

131

1. 建议您先将主板原始的 BIOS 程序备份到一片启动盘中, 以 备您往后需要再次安装原始的 BIOS 程序。使用 AFUDOS 或华 硕在线升级程序来拷贝主板原始的 BIOS 程序。

2. 在驱动程序及实用程序光盘中有一份可使用的 BIOS 程序, 这个程序只有在您没有将主板原始的 BIOS 程序备份在开机 软盘中才可以使用。

# 2.1.1 制作一张启动盘

- 1. 请使用下列任一种方式来制作一张启动盘。
- 在 DOS 操作系统下

选一张干净的 1.44MB 软盘放入磁盘中, 进入 DOS 模式后, 键入 format A:/S, 然后按下 <Enter> 按键。

#### 在 Windows XP 操作系统下

- a. 选一张干净的 1.44MB 软盘放入磁盘中。
- b. 由 Windows 桌面点选「开始」→「我的电脑」。
- c. 点选「3 1/2 磁盘」图标。
- d. 从菜单中点选「File」, 然后选择「Format」, 会出现「Format 3 1/2 Floppy Disk」窗口画面。
- c. 点选「Create a MS-DOS startup disk」,接著按下「开始」。

#### 在 Windows 2000 操作系统下

- a. 选一张经过格式化的 1.44MB 软盘放入磁盘中。
- b. 将 Windows 2000 光盘放入CD-ROM 驱动器中。
- c. 点选「开始」, 然后选择「Run」。
- d. 键入 D:\bootdisk\makeboot a:
- 假设你的CD-ROM 驱动器为 D 槽。
- c. 按下 <Enter> 然后按照屏幕窗口的指示操作。
- 2. 将主板的原始(或最新的) BIOS 程序拷贝至开机软盘中。

### 2.1.2 使用华硕 EZ Flash 升级 BIOS 程序

华硕 EZ Flash 程序让您能轻松的升级 BIOS 程序, 可以不必再通过启动 盘的冗长程序或是到 DOS 模式下运行。华硕 EZ Flash 程序内置在 BIOS 固 件当中,只要在开机之后,系统仍在自我测试(Power-On Se1f Test, POST) 时, 按下 <A1t> + <F2> 就可以进入 EZ F1ash 程序。

#### 以 EZ Flash 升级 BIOS 程序

1. 从华硕网站上 (www.asus.com.cn) 下载最新的 BIOS 文件, 将此文件储 存在软盘中。

2. 重新开机。

3. 在开机之后, 系统仍在自我测试 (POST) 时, 按下 <A1t> + <F2> 进入如下图的画面, 开始运行 EZ Flash 程序。

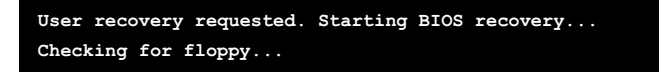

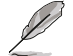

若是磁盘读取不到软盘, 您就会收到一个错误信息, 即 • "Floppy not found".

· 若是在软盘中读取不到正确的 BIOS 文件, 您就会收到一个 错误信息, 即"A8NVM.ROM not found", 请确认您是否有将 所下载的最新 BIOS 文件更名为"A8NVM.ROM"。

4. 把存有最新的 BIOS 文件的软盘放入磁盘中, 若是所有升级所需的文件 都可以在软盘中读取得到, EZ Flash 程序就会开始进行 BIOS 程序升级的 程序,并在升级后自动重新开机。

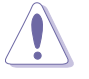

请勿在升级 BIOS 程序文件时关闭或重新启动系统! 此举将会导 致系统损毁!

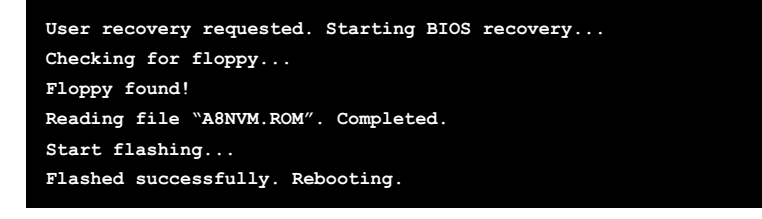

华硕 A8N-VM 主板用户手册

### 2.1.3 AFUDOS 实用程序

#### 使用 AFUDOS 程序复制 BIOS 程序

AFUDOS.EXE 软件可以将现行系统中的 BIOS 程序设置复制至软盘或硬盘 中, 这份复制的软盘或硬盘, 可以作为当 BIOS 程序失去作用或系统毁损时 的备份文件。

1. 进入 DOS 画面后, 键入下列命令列: afudos /o[filename]

在这里所指的「filename」,用户可以不超过八个位的方式来命名这 个主文件名, 并以不超过三个位的方式来命名扩展名。

2. 按下 <Enter> 按键。

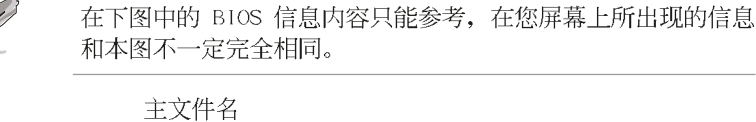

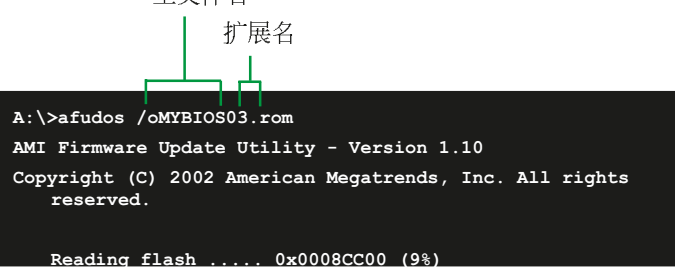

3. 这个软件会复制现行系统中 BIOS 程序的缺省值至软盘中, 请确认软盘 不是保护写入的状态, 并且有足够的空间(至少 600KB)可以储存储文件 案。

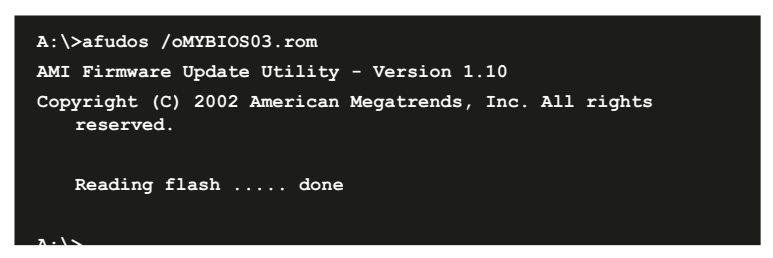

当 BIOS 程序复制至软盘中的程序完成之后, 就会回到 DOS 窗口画面。

### 使用 AFUDOS 升级 BIOS 程序

在 DOS 操作系统下, 使用 AFUDOS.EXE 软件来升级 BIOS 程序。

1. 从华硕网站 (www.asus.com.cn) 下载最新的 BIOS 文件, 将文件储存在 软盘中。

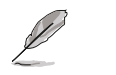

请准备一张纸将 BIOS 的文件名写下来, 因为在升级过程中, 您 必须写入正确的 BIOS 文件名称。

2. 将 AFUDOS.EXE 程序由驱动程序及实用程序光盘中, 拷贝至含有 BIOS 文件的开机软盘中。

- 3. 以开机软盘开机。
- 4. 进入 DOS 画面后, 键入下列命令列:

#### afudos /i[filename]

上列当中的「filename」指的就是由驱动程序及实用程序光盘拷贝至 启动盘的最新(或原始的) BIOS 程序。

5. 按下 <Enter> 接下来的屏幕画面会出现升级的过程。

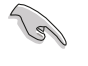

在下图中的 BIOS 信息内容只能参考, 在您屏幕上所出现的信息 和本图不一定完全相同。

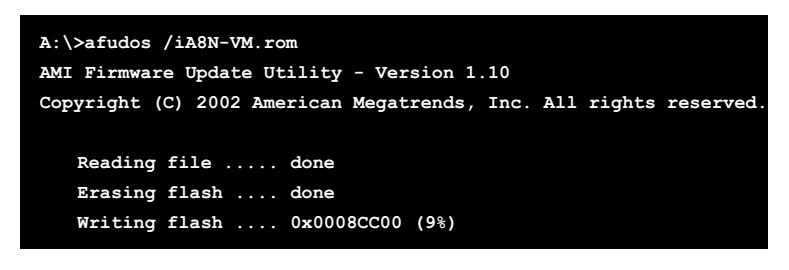

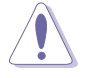

请勿在升级 BIOS 程序文件时关闭或重新启动系统! 此举将会导 致系统损毁!

当升级程序完成之后, 就会回到 DOS 画面。

```
A:\>afudos /iA8N-VM.rom
AMI Firmware Update Utility - Version 1.10
Copyright (C) 2002 American Megatrends, Inc. All rights reserved.
   Reading file ..... done
   Erasing flash .... done
   Writing flash .... 0x0008CC00 (9%)
   Verifying flash .. done
A:\>
```
6. 以硬盘重新开机。

第二章: BIOS 程 序 设 置

# 2.1.4 使用 CrashFree BIOS 2 程序恢复 BIOS 程序

华硕最新自行研发的 CrashFree BIOS 2 工具程序, 让您在当 BIOS 程序 和数据被病毒入侵或毁损时,可以轻松的从驱动程序及实用程序光盘中, 或是从含有最新或原始的 BIOS 文件的软盘中恢复 BIOS 程序的数据。

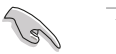

- 1. 在运行升级 BIOS 程序之前, 请准备随主板附赠的驱动程序及 实用光盘程序, 或是存有 BIOS 文件的软盘。
	- 2. 若您已经主板 BIOS 文件备份至一张可开机的软盘, 您也可 以使用这张软盘来恢复 BIOS 程序, 请参阅 「2.1.1 创建开 机软盘」一节来创建可开机软盘。

### 使用软盘恢复 BIOS 程序:

- 1. 启动系统。
- 2. 当系统检测 BIOS 发生错误, 将出现以下信息。

Bad BIOS checksum. Starting BIOS recovery... Checking for floppy...

3. 把存有最新的 BIOS 文件的软盘放入磁盘中, 若是所有升级所需的文件 都可以在软盘中读取得到, 就会开始进行 BIOS 程序升级的程序。

请确认在软盘中的 BIOS 文件有重新命名为"A8NVM.ROM"

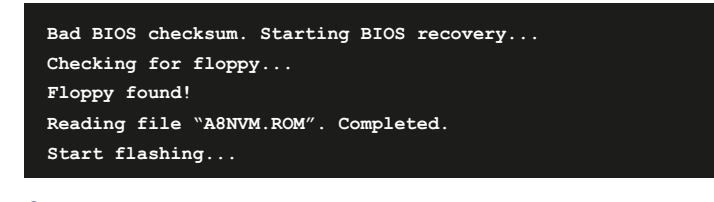

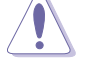

请勿在升级 BIOS 程序文件时关闭或重新启动系统! 此举将会导 致系统损毁!

4. 当系统升级完成时, 会自动重新开机。

#### 使用实用程序光盘恢复 BIOS 程序:

- 1. 启动系统。
- 2. 当系统检测 BIOS 发生错误, 将出现以下信息。

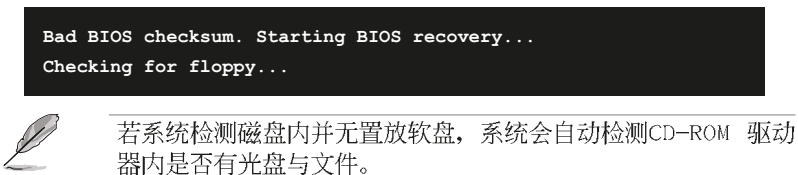

3. 将驱动程序及实用程序光盘放进CD-ROM 驱动器中, 此光盘含有本主板的 原始 BIOS 文件。

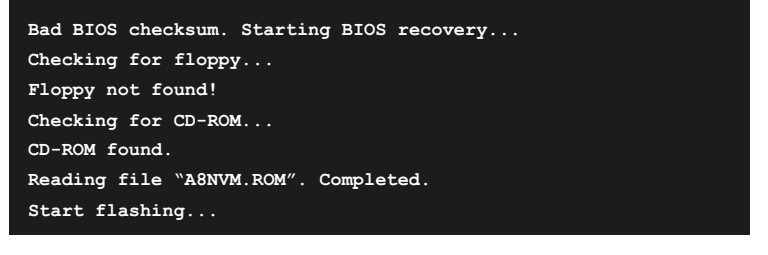

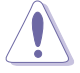

**Contract of the United States** 

请勿在升级 BIOS 程序文件时关闭或重新启动系统! 此举将会导 致系统损毁!

4. 当 BIOS 升级完成时, 会自动重新开机。

在实用程序光盘中的 BIOS 程序文件也许并非为最新的 BIOS 文 件版本, 请至华硕网站 (http://www.asus.com.cn) 来下载最新 的 BIOS 文件。

# 2.1.5 华硕在线升级

华硕在线升级程序是一套可以让您在 Windows 操作系统下, 用来管理、 储存与升级主板 BIOS 文件的实用程序。您可以使用华硕在线升级程序来运 行以下的功能:

- 1. 储存系统现有的 BIOS 程序。
- 2. 从网络上下载最新的 BIOS 程序。
- 3. 从升级的 BIOS 文件升级 BIOS 程序。
- 4. 直接从网络上下载并升级 BIOS 程序。
- 5. 查看 BIOS 程序的版本。

这个程序可以在主板附赠的驱动程序及实用程序光盘中找到。

**Contract Contract Contract Contract Contract Contract Contract Contract Contract Contract Contract Contract C** 

在使用华硕在线升级程序之前, 请先确认您已经经由内部网络对 外连接, 或者经由互联网服务供应商(ISP)所提供的连线方式 连接到互联网连上互联网。

#### 安装华硕在线升级程序

请依照以下的步骤安装华硕在线升级程序。

1. 将驱动程序及实用程序光盘放入CD-ROM 驱动器中, 会出现「驱动程序」 菜单。

2. 点选「实用程序」标签, 然后点选「华硕在线升级程序 VX.XX.XX」。

3. 华硕在线升级程序就会复制到系统中。

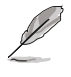

在您要使用华硕在线升级程序来升级 BIOS 程序之前, 请先将其 他所有的应用程序关闭。

### 使用网络升级 BIOS 程序

请依照以下步骤使用网络升级 BIOS 程序。

1. 点选「开始→程序→ASUS→ASUSUpdate→ASUSUpdate」运行华硕在线升 级主程序。

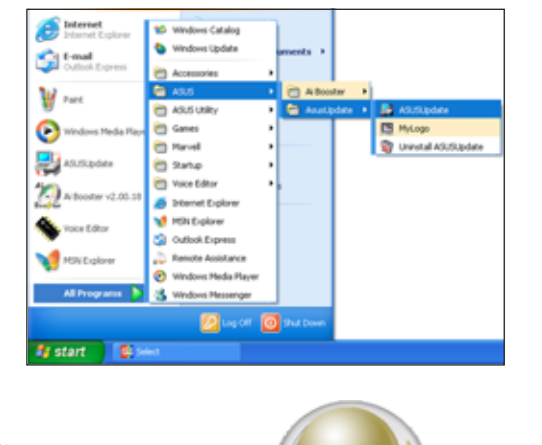

2. 在下拉式菜单中选择 Update BIOS from the Internet, 然后按下 「Next」继续。

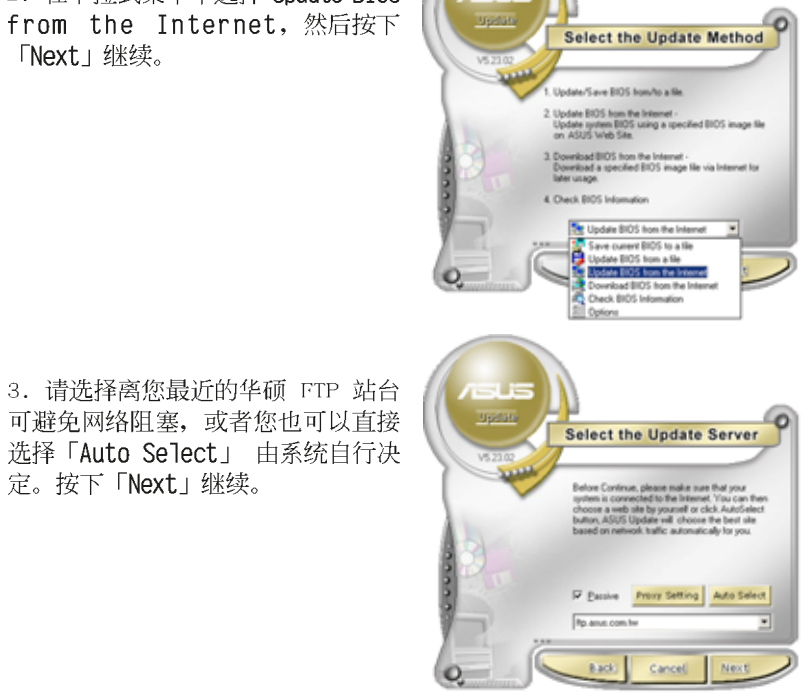

第二章: BIOS 程 序 设 置

4. 接著再选择您欲下载的 B10S 版

本。按下「Next」继续。

5. 最后再跟著画面上的指示完成 BIOS 升级的程序。

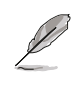

华硕在线升级程序可以自 行通过网络下载 BIOS 程 序。经常的升级才能获得 最新的功能。

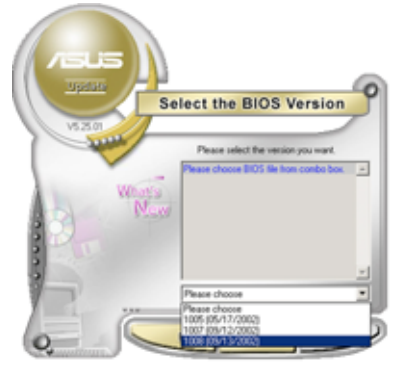

### 使用 BIOS 文件升级 BIOS 程序

请依照以下步骤使用 BIOS 文件升级 BIOS 程序。

1. 点选「开始→程序→A S U S → ASUSUpdate→ASUSUpdate」运行华硕 在线升级主程序。

2. 在下拉式菜单中选择 Update BIOS from a file, 然后按下「Next」继 续。

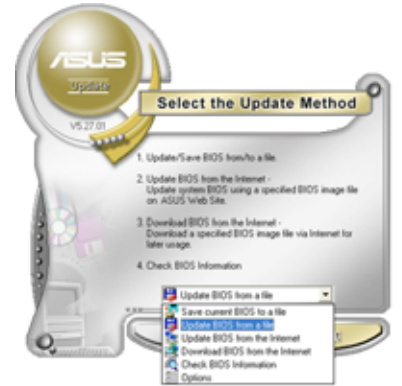

3. 在「开启」的窗口中选择 BIOS 文 件的所在位置,然后点选「储存」。 4. 最后再依照屏幕画面的指示来完 成 BIOS 升级的程序。

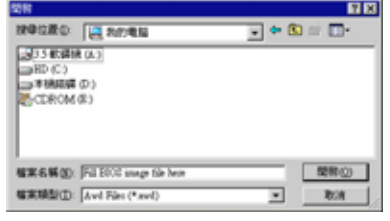

# 2.2 BIOS 程序设置

BIOS (Basic Input and Output System; 基本输出入系统)是每一部电 脑用来记忆周边硬件相关设置, 让电脑正确管理系统运行的程序, 并且提 供一个菜单式的使用接口供用户自行修改设置。经由 BIOS 程序的设置, 您 可以改变系统设置值、调整电脑内部各项元件参数、更改系统性能以及设 置电源管理模式。如果您的电脑已是组装好的系统, 那么 BIOS 应该已经设 置好了。如果是这样, 在后面我们会说明如何利用 BIOS 设置程序来做更进 一步的设置, 特别是硬盘型态的设置。

如果您是自行组装主板, 那么, 在重新设置系统, 或是当您看到了「RUN SETUP」的信息时, 您必须输入新的 BIOS 设置值。有时候您可能会需要重 新设置电脑开机密码, 或是更改电源管理模式的设置等, 您都需要使用到 BIOS 的设置。

本主板使用 Flash ROM 内存芯片, BIOS 程序就储存在这个 Flash ROM 芯片中。利用快闪内存升级实用程序,再依本节所述的步骤进行,可以下 载并升级成新版的 BIOS。由于储存 BIOS 的只读内存在平时只能读取不能 写入, 因此您在 BIOS 中的相关设置, 譬如时间、日期等等, 事实上是储存 在随机存取内存 (CMOS RAM) 中, 通过电池将其数据保存起来, 因此, 即使 电脑的电源关闭, 其数据仍不会流失(随机存取内存可以写入数据, 但若 无电源供应, 数据即消失)。当您打开电源时, 系统会读取储存在随机存 取内存中 BIOS 的设置, 进行开机测试。

在开机之后, 系统仍在自我测试(POST, Power-On Se1f Test)时, 按下 <DELETE> 键, 就可以启动设置程序。如果您超过时间才按 <DELETE> 键,那么自我测试会继续运行,并阻止设置程序的启动。在这种情况下, 如果您仍然需要运行设置程序, 请按机箱上的 <RESET> 键或 <Ctr1> + <A1t> + <De1ete> 重新开机。

华硕 BIOS 设置程序以简单容易使用为理念, 菜单方式的设计让您可以轻 松的浏览选项,进入次菜单点选您要的设置,假如您不小心做错误的设 置, 而不知道如何补救时, 本设置程序提供一个快捷键直接恢复到上一个 设置,这些将在以下的章节中有更进一步的说明。

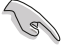

- 1. BIOS 程序的出厂缺省值可让系统运行处于最佳性能, 但是若 系统因您改变 BIOS 程序而导致不稳定, 请读取出厂缺省值 来保持系统的稳定。请参阅「2.7 离开 BIOS 程序」一节中 「Load Setup Defau1ts」项目的详细说明。
- 2. 在本章节的 BIOS 程序画面只能参考, 将可能与您所见到的 画面有所差异。
- 3. 请至华硕网站 (http://www.asus.com.cn) 下载最新的 BIOS 程序文件来获得最新的 BIOS 程序信息。

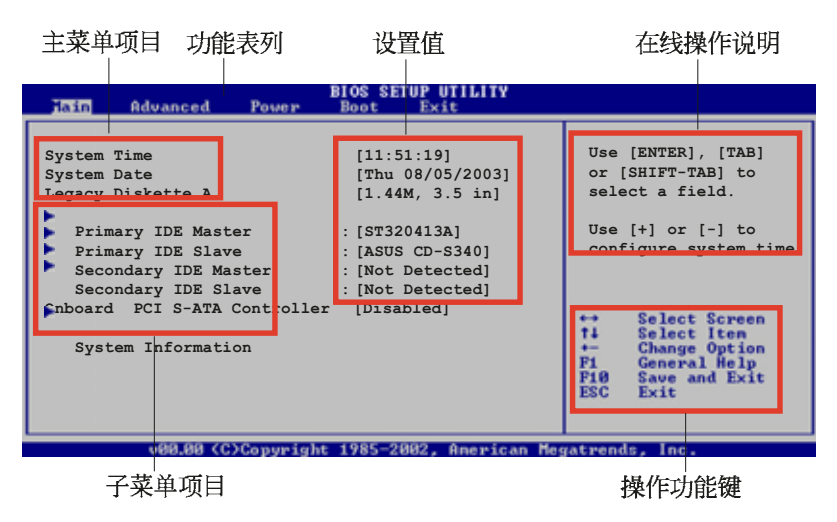

# 2.2.1 BIOS 程序菜单介绍

2.2.2 程序功能表列说明

BBIOS 设置程序最上方各菜单功能说明如下:

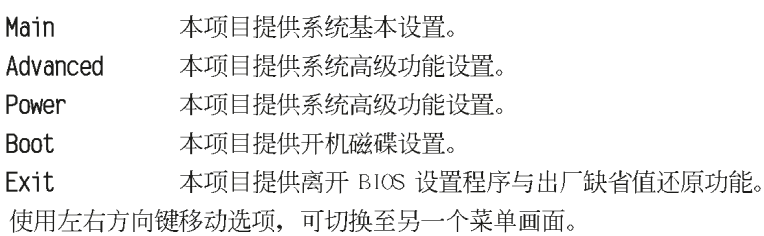

# 2.2.3 操作功能键说明

在菜单画面的右下方为操作功能键说明, 请参照功能键说明来选择及改 变各项功能。

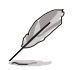

操作功能键将因功能页面的不同而有所差异。

# 2.2.4 菜单项目

于功能表列选定选项时, 被选择的功 能将会反白, 如右图红线所框选的地 方, 即选择 Main 菜单所出现的项目。

点选菜单中的其他项目(例如: Advanced、Power、Boot 与 Exit) 也会 出现该项目不同的选项。

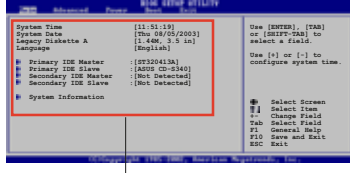

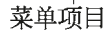

### 2.2.5 子菜单

在菜单画面中, 若功能选项前面有一个小三角形标记, 代表此为子菜 单,您可利用方向键来选择,并按下 [Enter]键来进入子菜单。

### 2.2.6 设置值

这些存在于菜单中的设置值是提供给用户选择与设置之用。这些项目 中,有的功能选项仅为告知用户目前运行状态,并无法更改,那么此类项 目就会以淡灰色显示。而可更改的项目,当您使用方向键移动项目时,被 选择的项目以反白显示,代表这是可更改的项目。

### 2.2.7 设置窗口

2.2.8 卷轴

在菜单中选择功能项目, 然后按下 <Enter> 键, 程序将会显示包含此功 能所提供的选项小窗口。您可以利用此 窗口来设置您所想要的设置。

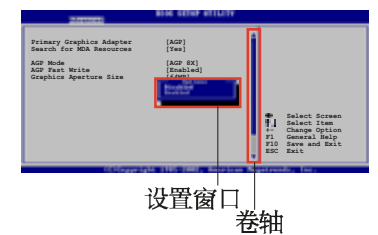

在菜单画面的右方若出现如右图的卷轴画面, 即代表此页选项超过可显 示的画面, 您可利用上 / 下方向鍵或是 PageUp/PageDown 键来切换画面。

### 2.2.9 在线操作说明

在菜单画面的右上方为目前所选择的作用选项的功能说明, 此说明会依 选项的不同而自动更改。

# 2.3 主菜单 (Main Menu)

当您进入 BIOS 设置程序时, 首先出现的第一个画面即为主菜单, 内容如 下图。

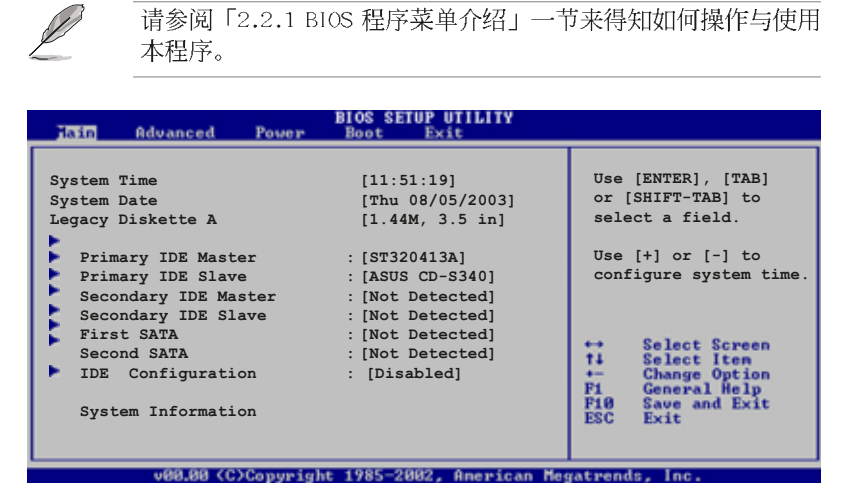

# 2.3.1 System Time  $\left[XX:XX:XX\right]$

本项目让您设置系统的时间(通常是目前的时间)。

# 2.3.2 System Date [XX/XX/XXXX]

本项目让您设置您的系统日期(通常是目前的日期)。

# 2.3.3 Legacy Diskette A  $[1.44M, 3.5 in.]$

本项目储存了软驱的相关信息, 设置值有: [None] [360K, 5.25 in.] [1. 2M, 5.25 in.] [720K, 3.5 in.] [1.44M 3.5 in.] [2.88M, 3.5 in.]

# 2.3.4 IDE 设备菜单 (Primary and Secondary IDE Master/Slave)

当您进入 BIOS 程序时, 程序会自动检测系统已存在的 IDE 设备, 程序 将 IDE 各通道的主副设备独立为单一洗项, 洗择您想要的项目并按 < Enter> 键来进行各项设备的设置。

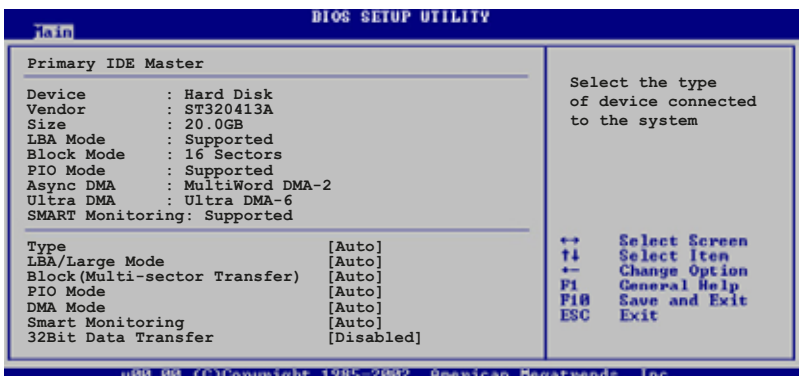

在画面中出现的各个字段 (Device、Vendor、Size、LBA Mode、Block Mode、PIO Mode、Async DMA、U1tra DMA 与 SMART monitoring) 的数值以 淡灰色显示, 皆为 BIOS 程序自动检测设备而得。若字段显示为 N/A , 代 表没有设备连接于此系统。

#### Type [Auto]

本项目可让您选择 IDE 设备类型。选择 Auto 设置值可让程序自动检 测与设置 IDE 设备的类型; 选择 CDROM 设置值则是设置 IDE 设备为光 学设备; 而设置为 ARMD (ATAPI 可去除式媒体设备) 设置值则是设置 IDE 设备为 ZIP 磁盘、IS-120 磁盘或 MO 磁CD-ROM 驱动器等。设置值 有: [Not Installed] [Auto] [CDROM] [ARMD]。

#### LBA/Large Mode [Auto]

开启或关闭 LBA 模式。设置为 [Auto] 时, 系统可自行检测设备是否 支持 LBA 模式, 若支持, 系统将会自动调整为 LBA 模式供设备使用。 设置值有: [Disab1ed] [Auto]。

#### Block (Multi-sector Transfer) [Auto]

开启或关闭数据同时传送多个磁区功能。当您设为 [Auto] 时, 数据 传送便可同时传送至多个磁区, 若设为 [Disab1cd], 数据传送便只能一 次传送一个磁区。设置值有: [Disab1ed] [Auto]。

#### PIO Mode [Auto]

选择 PIO 模式。设置值有: [Auto] [0] [1] [2] [3] [4]。

#### DMA Mode [Auto]

选择 DMA 模式。设置值有: [Auto] [SWDMA0] [SWDMA1] [SWDMA2] [MWDMAO] [MWDMA1] [MWDMA2] [UDMAO] [UDMA1] [UDMA2] [UDMA3] [UDMA4]  $[UDMA5] [UDMA6]_{o}$ 

#### SMART Monitoring [Auto]

开启或关闭自动检测、分析、报告技术(Smart Monitoring, Analysis, and Reporting Technology)。设置值有: [Auto] [Disabled]  $[End]_{\circ}$ 

#### 32Bit Data Transfer [Disabled]

开启或关闭三十二位数据传输功能。设置值有: 「Disabled]  $[End1cd]$ 

### 2.3.5 IDE Configuration

本菜单的选项可让您设置或更改安装于系统中 IDE 设备的设置。若您想 要更改选项的设置值,请选择该选项后按下<Enter>键即可调整设置值。

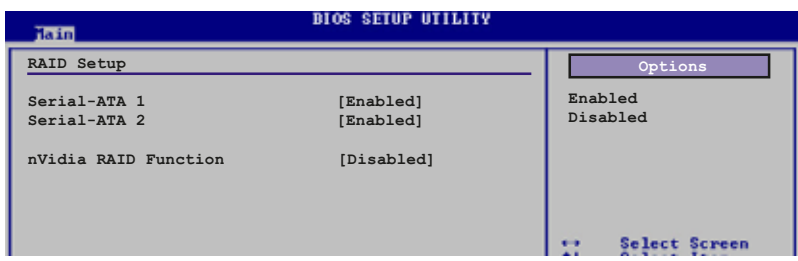

### Serial-ATA 1 [Enabled]

设置值有: [Disab1cd] [Enab1cd]。

#### Serial-ATA 2 [Enabled]

设置值有: [Disab1cd] [Enab1cd]。

#### nVidia RAID Function [Disabled]

设置值有: [Disab1cd] [Enab1cd]。

# 2.3.6 系统信息 (System Information)

本菜单可自动检测系统的 BIOS 版本、处理器与内存相关数据。

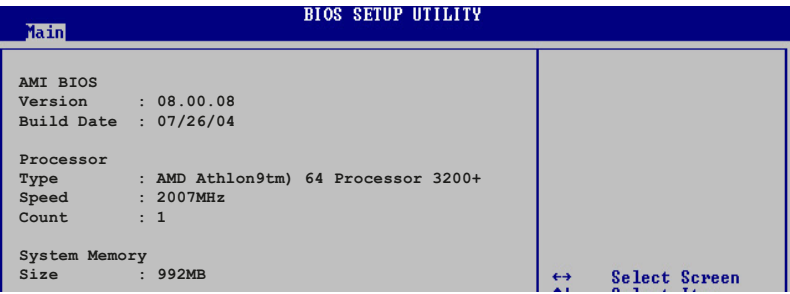

#### AMI BIOS

本项目为显示目前所使用的 BIOS 程序数据。

### Processor

本项目显示目前所使用的中央处理器。

### System Memory

本项目为显示目前所使用的内存条容量。

# 2.4 高级菜单 (Advanced menu)

高级菜单可让您改变中央处理器与其它系统设备的细部设置。

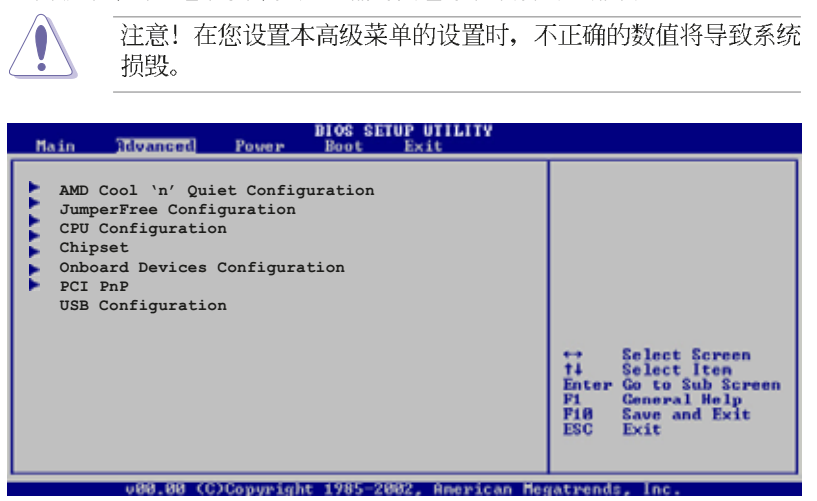

# 2.4.1 AMD CPU 冷却与静音功能设置 (AMD Coo1 & Quiet Configuration)

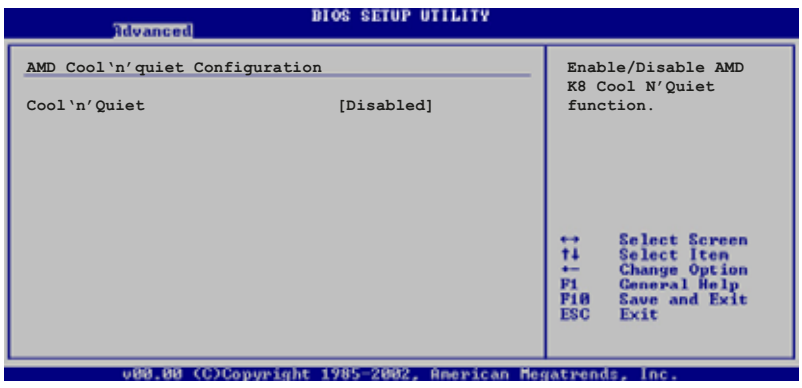

### Cool 'n' Quiet [Disabled]

本项目用来开启或关闭 AMD K8 中央处理器的冷却及静音功能。设置值 有: [Enab1cd] [Disab1cd]。

#### 设置 (JumperFree 2.4.2 JumperFree  $Configuration)$

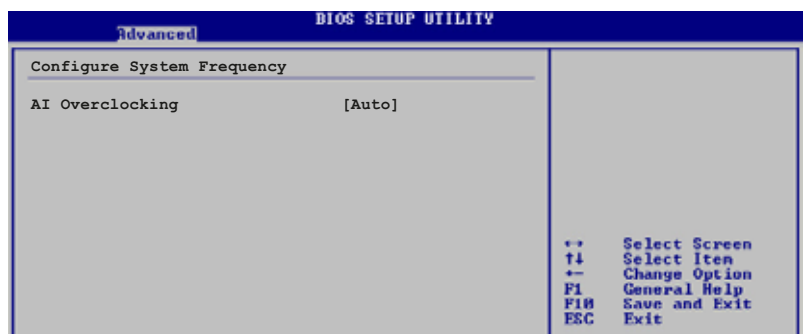

### AI Overclocking [Standard]

本项目可满足您对于中央处理器超频的渴望。设置值有: [ M a n u a 1 ] [Standard]

Manua1- 可让您个别设置超频参数。

Auto- 自动载入最佳化设置值。

Standard- 自动载入标准设置值。

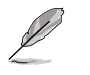

以下的项目只有在 AI Overclocking 项目设置为 [Manua1] 时才 会出现。

### CPU Frequency [XXX] (数值自动检测)

本项目指定从时钟生成器所生成的频率数值, 送至系统总线与 PCI 总 线。中央处理器的运行时钟频率 (CPU Speed) 是由倍频与外频相乘而得。 本项目的数值由 BIOS 程序自动检测而得, 也可以使用「+」或「-」按键来 调整。数值更改的范围由 200 至 240 MIIz。

第二章: BIOS 程 序 设 置

# 2.4.3 处理器设置 (CPU Configuration)

本项目可让您得知中央处理器的各项信息与更改中央处理器的相关设 置。

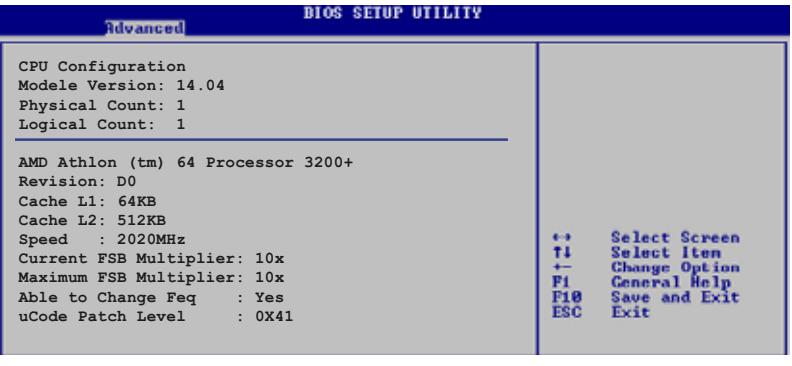

以上菜单的显示项目会依照您所安装的处理器类型不同而有所差 异。

# 2.4.4 芯片设置 (Chipset)

**P** 

本菜单可让您更改芯片组的高级设置, 请选择所需的项目并按一下 < Enter> 键以显示子菜单项目。

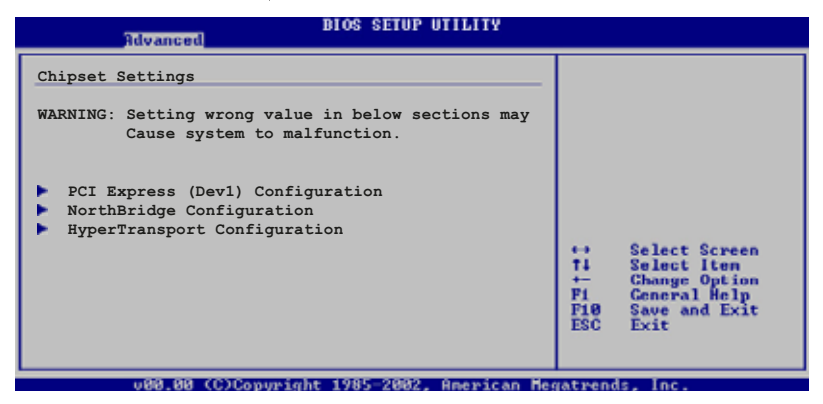

# 北桥芯片设置 (NorthBridge Configuration)

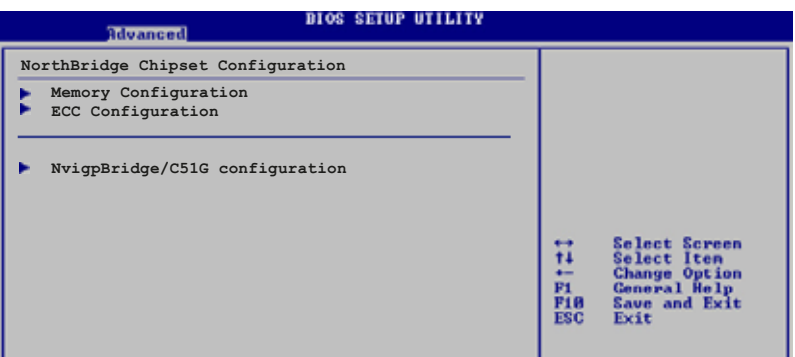

# 内存设置 (Memory Configuration)

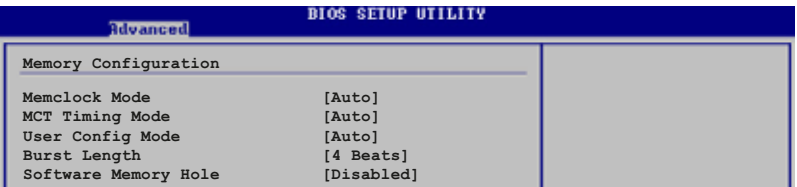

#### Memclock Mode [Auto]

本项目用来设置内存运行时钟频率的模式。您可选择标准设置值中的 [Auto] 或 [Manua1] 来作为内存时钟模式。设置值有: [Auto] [Limit]。

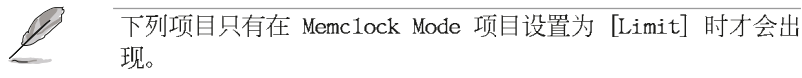

#### Memclock Value [100 MHz]

本项目用来设置内存时钟数值。设置值有: [100 MIz] [133 MIz] [166 MIz]  $[183 \text{ MHz}]$   $[200 \text{ MHz}]$ 

#### MCT Timing Mode [Auto]

本项目用来设置 MCT 计时模式。您可选择 [Auto] 或是选择 [Manua1] 来从标准数值中选出一组作为设置值。设置值有: [Auto] [Manua1]。

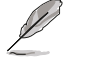

下列项目只有在 MCT Timing Mode 项目设置为 [Manua1] 时才会 出现。

### CAS Latency (CL) [Auto]

本项目用来设置 CAS Latency。设置值有: [Auto] [2.0] [3.0] [2.  $5]$ .

#### TRAS [Auto]

本项目用来设置 TRA。设置值有: [Auto] [5 CLK] [6 CLK]~[15 CLK]。

#### TRP [Auto]

本项目用来设置 TRP。设置值有: [Auto] [2 CLK] [3 CLK]~[6 CLK]。

#### TRCD [Auto]

本项目用来设置TRCD。设置值有: [Auto] [2 CLK] [3 CLK]~[6 CLK] 。

#### TRRD [Auto]

本项目用来设置 TRRD。设置值有: [Auto] [2T] [3T] [4T]。

#### TRC [Auto]

本项目用来设置 TRC。设置值有: [Auto] [7T] [8T] [9T]~[22T]。

#### TRFC [Auto]

本项目用来设置 TRC。设置值有: [Auto] [9T] [10T] [11T]~[24T]。

#### TRWT [Auto]

本项目用来设置 TRC。设置值有: [Auto] [1 CLK] [2 CLK]~[6 CLK]

华硕 A8N-VM 主板用户手册

#### User Config Mode [Auto]

设置值有: [Auto] [Manua1]。

#### Burst Length [4 Beats]

设置促发长度。设置值有: [8 Beats] [4 Beats] [2 Beats]。

#### Software Memory Hole [Disabled]

本项目用来开启或关闭将内存以软件的方式重新导向至 mcmory ho1c。本 功能只支持 Rev EO 处理器。设置值有: [Disab1cd] [Enab1cd]。

#### **ECC** Configuration

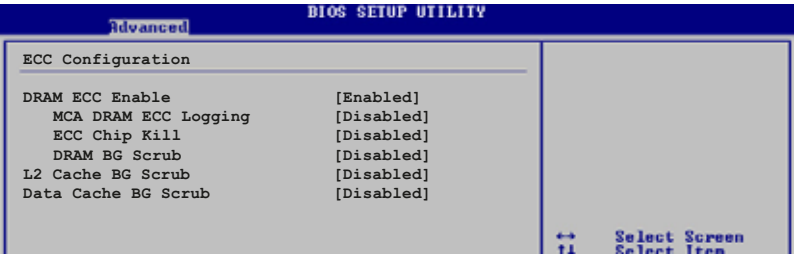

#### DRAM ECC Enable [Enable]

本项目可让您开启或关闭 DRAM ECC, 如此可让硬件自动报告与更正内存 的错误以维持系统的完整性。设置值有: [Disab1cd] [Enab1cd]。

#### MCA DRAM ECC Logging [Disabled]

本项目可让您开启或关闭 MCA DRAM ECC 登录/报告功能。设置值有: [Disab1cd] [Enab1cd].

#### ECC Chip Kill [Disabled]

本项目可让您开启或关闭 ECC chip ki11 功能。设置值有: [Disab1cd] [Enab1cd].

#### DRAM SCRUB REDIRECT [Disabled]

本项目可让您开启或关闭 DRAM scrub redirect 功能, 本功能可让系 统在 DRAM ECC 错误发生时立即加以更正, 即使背景 Scrubbing 是处于 开启的状态下。设置值有: [Disab1cd] [Enab1cd]。

#### DRAM BG Scrub [Disabled]

本项目可让 DRAM 清除以更正内存错误以确保之后读取的正确。当内 存未在使用时进行此一动作可以改善性能。设置值有: [Disab1cd]  $[40ns]$   $[80ns]$   $[160ns]$   $[320ns]$   $[640ns]$   $[1,28us]$   $[2,56us]$   $[5,$ 12us] [10.2us] [20.5us] [41.0us] [81.9us] [163.8us] [327.7us]  $[655.4us]$   $[1.31ms]$   $[2.62ms]$   $[5.24ms]$   $[10.49ms]$   $[20.97ms]$   $[42.$ 00ms]  $[84.00 \text{ms}]$ 

#### L2 Cache BG Scrub [Disabled]

本项目可让 I.2 数据缓存 RAM 当处于闲置时进行更正。设置值有: [Disab1cd] [40ns] [80ns] [160ns] [320ns] [640ns] [1.28us] [2. 56us] [5.12us] [10.2us] [20.5us] [41.0us] [81.9us] [163.8us]  $[327.7us]$   $[655.4us]$   $[1.31ms]$   $[2.62ms]$   $[5.24ms]$   $[10.49ms]$   $[20.$ 97ms]  $[42.00 \text{ms}]$   $[84.00 \text{ms}]$   $_{0.0}$ 

#### Data Cache BG Scrub [Disabled]

本项目可让 L1 数据缓存 RAM 当处于闲置时进行更正。设置值有: [Disab1cd] [40ns] [80ns] [160ns] [320ns] [640ns] [1.28us] [2. 56us] [5.12us] [10.2us] [20.5us] [41.0us] [81.9us] [163.8us]  $[327.7us]$   $[655.4us]$   $[1.31ms]$   $[2.62ms]$   $[5.24ms]$   $[10.49ms]$   $[20.$ 97ms]  $[42.00 \text{ms}]$   $[84.00 \text{ms}]$ 

#### NvigpBridge/C51G Chipset Configuration

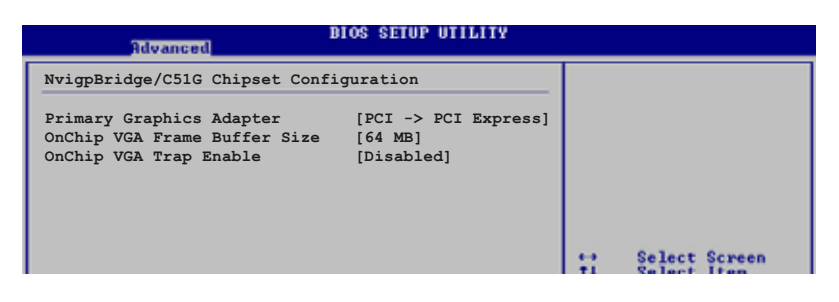

#### Primary Graphics Adapter  $[PCI \rightarrow PCI$  Express->  $IGP]$

本项目可让您选择要用哪一个图像控制器作为开机时使用之设备。设 置值有: [PCI-> PCI Express-> IGP] [IGP -> PCI Express -> PCI]。

#### OnChip VGA Frame Buffer Size [64 MB]

本项目可让您开启或设置主板内置的 VGA 讯框的缓冲容量。设置值 有: [Disab1cd] [16 MB] [32 MB] [64 MB] [128 MB]。

#### OnChip VGA Trap Enable [Disabled]

本项目可让您开启或关闭主板内置的 VGA trap 功能, 这可以更正像 Linux 操作系统无法安装主板内置显示功能。设置值有: [Disab1cd]  $[End]_{\circ}$ 

#### SouthBridge/MCP51 Chipset Configuration

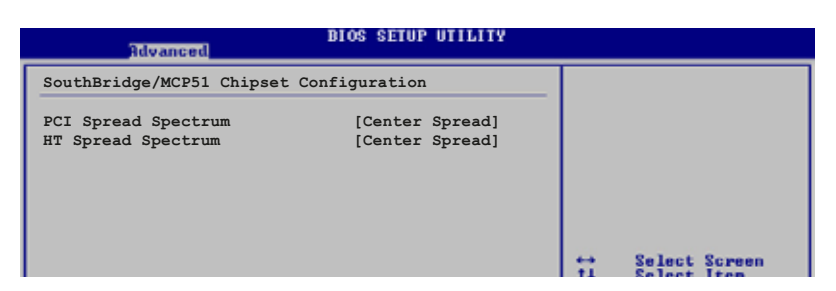

### PCI Spread Spectrum [Center Spread]

设置值有: [Disab1ed] [Center Spread] [Down Spread]。

#### HT Spread Spectrum [Center Spread]

设置值有: [Disab1ed] [Center Spread] [Down Spread]。

Hyper Transport Configuration

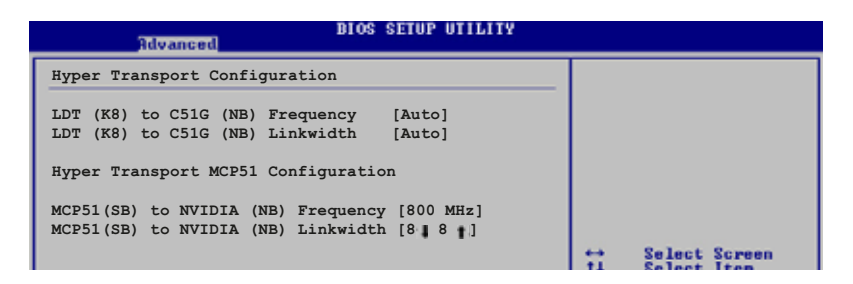

Hyper Transport C51G Configuration

#### LDT  $(K8)$  to C51G  $(NB)$  Frequency  $[Auto]$

设置值有: [Auto] [200 MIz] [400 MIz] [600 MIz] [800 MIz] [1000 MIZ] [1200 MIZ] [1400 MIZ] [1600 MIZ] 。

#### LDT (K8) to C51G (NB) LinkWidth [Auto]

设置值有: [Auto] [8 | 8 | ] [16 | 16 | ]。

#### Hyper Transport MCP51 Configuration

#### MCP51 (SB) to NVIDIA (NB) Frequency [800 MHz]

设置值有: [Auto] [200 MIz] [400 MIz] [600 MIz] [800 MIz] [1000 MIZ] [1200 MIZ] [1400 MIZ] [1600 MIZ] 。

# MCP51 (SB) to NVIDIA (NB) LinkWidth  $[8 \ 1 \ 8 \ 1]$

设置值有: [4 | 4 | 1 | 8 | 8 | 16 | 16 | 16

# 2.4.5 内置设备设置 (OnBoard Devices Configuration)

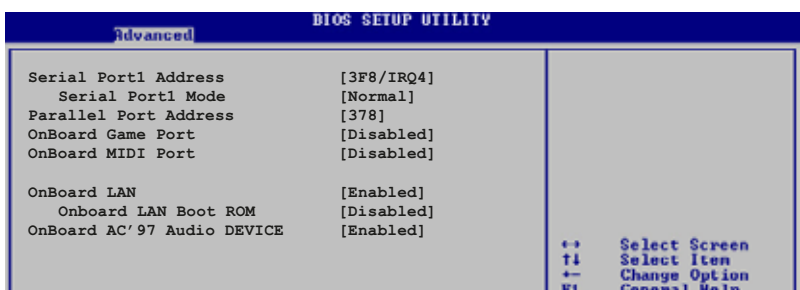

#### Serial Portl Address [3F8/IRQ4]

本项目可以设置串口 COM 1 的位址。设置值有: [Disab1cd] [3F8/IRQ4]  $[2F8/IRQ3]$   $[3E8/IRQ4]$   $[2E8/IRQ3]$ .

#### Serial Port Mode [Normal]

本项目用来设置 Scrial Port 模式。设置值有: [Norma1] [IrDA]  $[ASK IR]_{\circ}$ 

#### Parallel Port Address [378]

本项目可让您选择并口所使用的位址值。设置值有: [Disab1cd] [378]  $[278]$   $[3BC]$ .

#### Parallel Port Mode [ECP]

本项目可让您设置 Para11c1 Mode 模式。设置值有: [Norma1] [Bi-Directional] [EPP] [ECP]。

#### ECP Mode DMA Channel [DMA3]

当 Para11c1 Port Mode 设置为 [ECP] 时, 本项目才会出现。本项目用 来设置 Para11c1 Port ECP DMA。设置值有: [DMA0] [DMA1] [DMA3]。

#### EPP Version  $[1.9]$

当 Para11c1 Port Mode 设置为 [EPP] 时, 本项目才会出现。本项目 用来设置 Para11c1 Port EPP 版本。设置值有: [1.9] [1.7]。

#### Parallel Port IRQ [IRQ7]

本项目用来设置 Para11c1 Port 的 IRQ。设置值有: [IRQ5] [IRQ7]。

#### OnBoard LAN [Enabled]

本项目用来开启或关闭主板内置的网络控制器。设置值有: [Enab1ed] [Disabled].

#### Onboard LAN Boot ROM [Disabled]

本项目用来启动或关闭网络控制器的开机只读内存。设置值有: [Disab1cd] [Enab1cd].

#### Onboard AUDIO [Enab1ed]

本项目可以让您开启或关闭主板内置的高传真音频控制器。设置值有: [Enab1cd] [Disab1cd].

# 2.4.6 PCI 即插即用设备 (PCI PnP)

本菜单可让您更改 PCI/PnP 设备的高级设置, 其包含了供 PCI/PnP 设备 所使用的 IRQ 位址与 DMA 通道资源与内存区块大小设置。

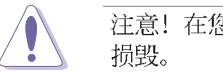

注意! 在您进行本高级菜单的设置时, 不正确的数值将导致系统

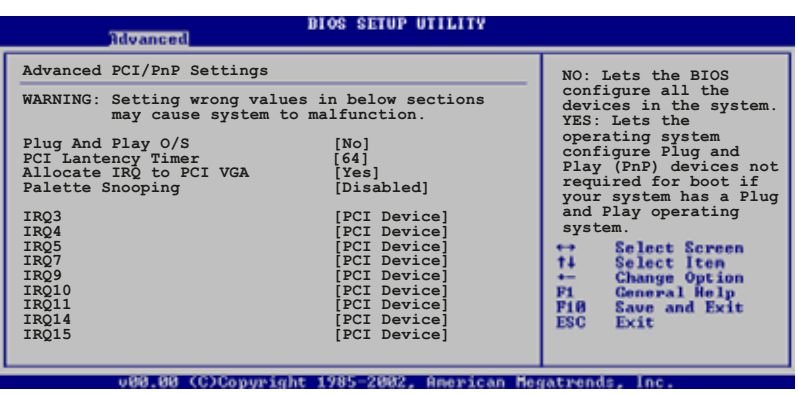

#### Plug and Play 0/S [No]

当设为 [No], BIOS 程序会自行调整所有设备的相关设置。若您安装了支 持即插即用功能的操作系统, 请设为 [Yes]。设置值有: [No] [Yes]。

#### PCI Latency Timer [64]

本项目可让您选择 PCI 信号计时器的延迟时间。设置值有: [32] [64]  $[96]$   $[128]$   $[160]$   $[192]$   $[224]$   $[248]$ .

#### Allocate IRQ to PCI VGA [Yes]

本项目可让您决定是否自行指定 PCI 接口显卡的 IRQ 中断位址。设置值 有: [Yes] [No]。

#### Palette Snooping [Disabled]

有一些非标准结构的显卡, 如 MPEG 或是图形加速卡, 也许会有运行不正 常的情况发生。将这个项目设置在 [Enab1cd] 可以改善这个问题。如果您 使用的是标准 VGA 显卡, 那么请保留缺省值 [Disab1cd]。设置值有: [Disabled] [Enabled].

#### IRQ-xx assigned to [PCI Device]

当本项目设置为[PCI Device], 则特定的 IRQ 便可供 PCI/PnP 设备所使 用。若是设置为[Reserved], 则 IRQ 会保留给常规的 ISA 设备。设置值 有: [PCI Device] [Reserved]。

### 2.4.7 USB 设备设置 (USB Configurations)

本菜单中的项目让您可以更改与 USB 硬件设备相关的功能。选择您欲设 置的项目, 按下 <Enter> 来显示设置选项。

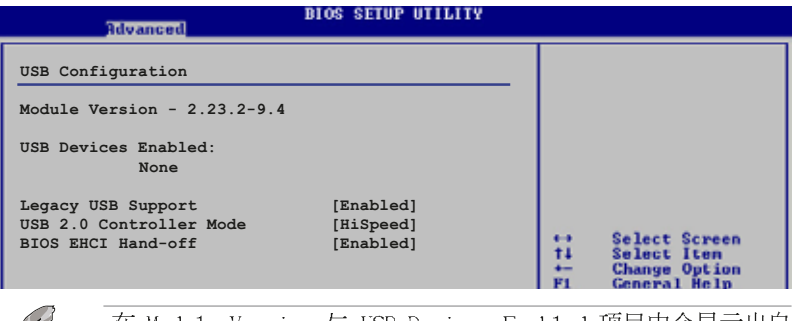

在 Modu1c Version 与 USB Devices Enab1ed 项目中会显示出自 动检测到的设备。若无连接任何 USB 设备, 则会显示 None 。

#### Legacy USB Support [Enabled]

本项目可让您开启或关闭支持 USB 设备功能。当设置为缺省值 [Auto] 时, 系统可以在开机时便自动检测是否有 USB 设备存在, 若是, 则启动 USB 控制器 Legacy 模式; 反之则不会启动。但是若您将本项目设置为 [Disab1ed] 时, 那么无论是否存在 USB 设备, 系统内的 USB 控制器都处 于关闭状态。设置值有: [Disab1ed] [Enab1ed] [Auto]。

#### USB 2.0 Controller Mode [FullSpeed]

本项目可让您设置 USB2.0 设备的传输速率模式。设置值分别有 IliSpeed (480 Mbps) 与 Fu11Spccd (12 Mbps) 模式。设置值有: [IHSpccd] [Fu11  $Specd$ .

#### BIOS EHCI Hand-Off [Enabled]

本项目可让您启动不具备 EICI hand-off 功能之操作系统的支持。设置 值有: [Disab1cd] [Enab1cd]。

D

# 2.5 电源管理 (Power menu)

本菜单可让您调整高级电源管理(APM)的设置。

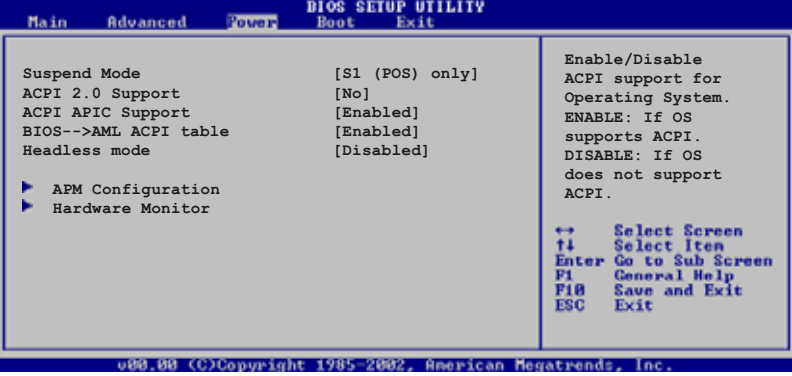

# 2.5.1 Suspend Mode [Auto]

本项目可让您选择当系统处于休眠状态时的高级设置与电源接口 (ACPI) 状态。设置值有: [S1(POS) On1y] [S3 On1y] [Auto]。

## 2.5.2 Repost Video on S3 Resume [No]

本项目可让您决定从 S3 节电模式恢复时, 是否要显示 VGA BIOS 画面。 设置值有: [No] [Yes]。

# 2.5.3 ACPI 2.0 Support  $[No]$

本项目可让您开启或关闭 ACPI 2.0 支持模式。设置值有: [No] [Yes]。

## 2.5.4 ACPI APIC Support [Enabled]

本项目可让您决定是否增加 ACPI APIC 表单至 RSDT 指示清单。设置值 有: [Disab1ed] [Enab1ed]。

# 2.5.5 高级电源管理设置 (APM Configuration)

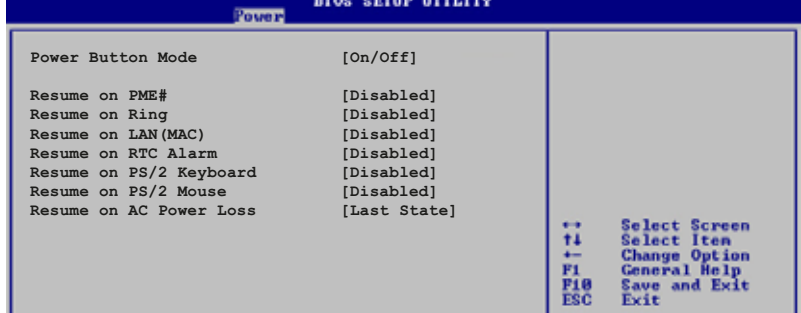

#### Power Button Mode [On/Off]

当您按下电源按钮时, 允许系统进入 On/Off 模式或 suspend 模式。设 置值有: [On/Off] [Suspend]。

#### Resume On PME# [Disabled]

若设置为 [Enab1cd], 则当系统处于软关机状态时, 系统会开启 PME 以 生成唤醒事件。设置值有: [Disab1cd] [Enab1cd]。

#### Resume On Ring [Disabled]

若设置为 [Enab1cd], 则当系统处于软关机状态时, 系统会开启 RI 以生 成唤醒事件。设置值有: [Disab1cd] [Enab1cd]。

#### Resume On LAN(MAC) [Disabled]

若设置为 [Enab1cd], 这项设置参数可让您通过 PCI 接口网卡或调制解 调器卡来启动系统。要使用本功能, ATX 电源必须可以提供至少 1 安培的 电流及 +5VSB 的电压。设置值有: [Disab1cd] [Enab1cd]。

#### Resume On RTC Alarm [Disabled]

本项目用来开启或关闭 RTC 唤醒功能。当本项目设置为 [Enab1cd] 时, 则会出现 RTC Alarm Date、RTC Alarm Hour、RTC Alarm Minute 及 RTC Alarm Second 等项目。设置值有: [Disab1ed] [Enab1ed]。

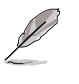

要注意的是, 电脑及应用软件必须在全动力状态下才能接收跟传 递信号, 因此, 接收到第一个信号而启动电脑时, 可能无法成功 传递信息。当电脑系统关机时,关闭外接调制解调器再打开也可 能会引起启始动作,导致系统电源启动。

#### Power On By PS/2 keyboard [Disabled]

您可以指定使用键盘上特定的功能键来开机。使用本功能, 您的 ATX 电 源在 +5VSB 电压上, 必须能提供至少 1 安培的电流。设置值有: [Disabled] [Any Key] [Space Bar] [Ctrl-Esc] [Power Key].

#### Power On By PS/2 Mouse [Disabled]

当设置为 [Enab1cd] 时本参数允许您使用 PS/2 滑开启系统电源。使用 本功能, 您的 ATX 电源在 +5VSB 电压上, 必须能提供至少 1 安培的电 流。设置值有: [Disab1cd] [Enab1cd]。

#### Restore on AC Power Loss [Last State]

若设置为 [Power Off], 则当系统在电源中断之后电源将维持关闭状态。 若设置为 [Power On], 当系统在电源中断之后重新开启。若设置为 Last State, 会将系统设置恢复到电源未中断之前的状态。设置值有: [Power OFF] [Power On] [Last State]。

# 2.5.6 系统监控功能 (Hardware Monitor)

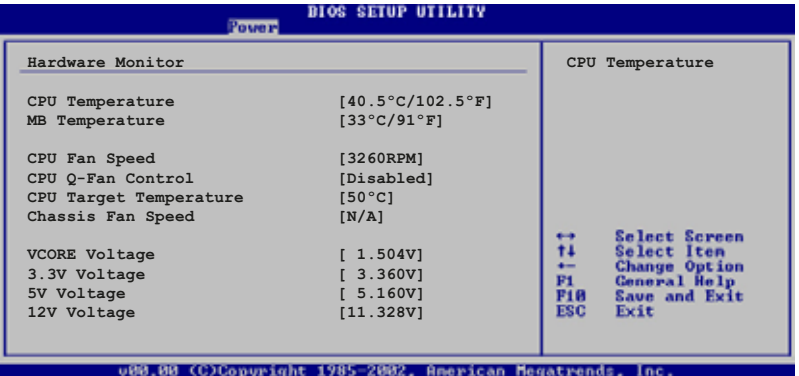

### CPU Temperature  $[xxx^{\circ}C/xxx^{\circ}F]$  or [Ignored]

MB Temperature  $[xxx^{\circ}C/xxx^{\circ}F]$  or [Ignored]

本系列主板具备了中央处理器以及主板的温度探测器,可自动检测并显 示目前主板与处理器的温度。若您不想显示检测的温度, 则请选择关闭。

#### CPU Fan Speed [xxxxRPM] or [Ignored]/[N/A]

本主板内置的硬件监控功能会自动检测并显示 CPU 风扇每分钟的转速 (RPM)。若风扇未连接到主板,则本字段会显示为 N/A。

#### CPU Q-Fan Control [Disabled]

本项目可让您开启或关闭 ASUS Q-Fan 功能。本功能可以依照电脑的运行 状态自动调整散热风扇的转速。设置值有: [Disab1cd] [Enab1cd]。

#### CPU Target Temperature [xxxx°C]

本项目可以让您设置 CPU 散热风扇开始增加转速以进行散热的临界温 度, 而这个功能会根据您在本项目所设置的数值作为根据。这个选项您可 以 3。C 为间隔进行调整。

#### Chassis Fan Speed [xxxxRPM] or [N/A]

为了避免系统因为过热而造成损坏,本系列主板机箱内的风扇的转速 RPM (Rotations Per Minute) 监控, 所有的风扇都分别设置了转速安全范 围,一旦风扇转速低于安全范围,华硕智能型主板就会发出警讯,通知用 户注意。若风扇未安装到主板上, 则本字段会显示为 N/A。

#### VCORE Voltage, +3.3V Voltage, +5V Voltage, +12V Voltage

本系列主板具有电压监视的功能, 用来确保主板以及 CPU 接受正确的电 压,以及稳定的电流供应。
# 2.6 启动菜单 (Boot menu)

本菜单可让您改变系统启动设备与相关功能。

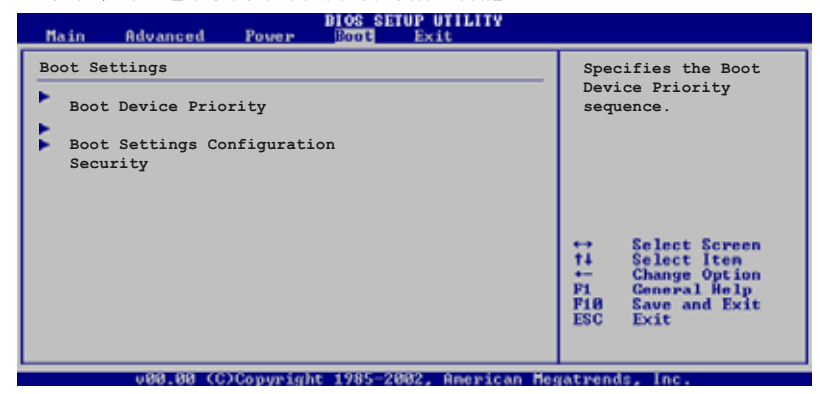

# 2.6.1 启动设备顺序 (Boot Device Priority)

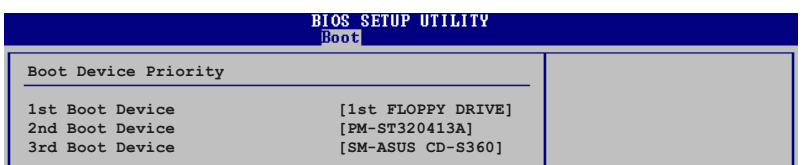

## 1st~xxth Boot Device [1st F1oopy Drive]

本项目让您自行选择开机磁碟并排列开机设备顺序。依照 1st、2nd、3rd 顺序分别代表其开机设备顺序。而设备的名称将因使用的硬件设备不同而 有所差异。设置值有: [1st Floppy Drive] [xxxxx Drive] [Disab1ed]。

# 2.6.2 启动选项设置 (Boot Settings

## $Configuration)$

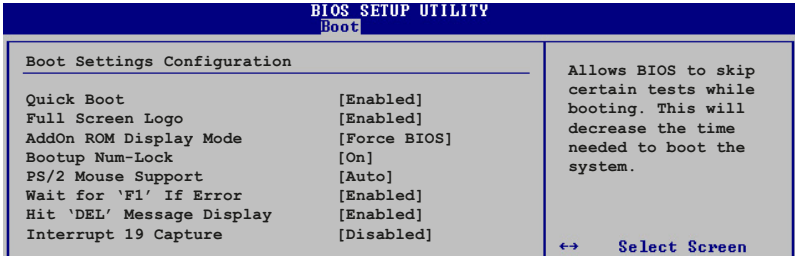

#### Quick Boot [Enabled]

本项目可让您决定是否要略过主板的自我测试功能(POST), 开启本项 目将可加速开机的时间。当设置为 [Disabled] 时, BIOS 程序会运行所有 的自我测试功能。设置值有: [Disab1cd] [Enab1cd]。

## Ful1 Screen Logo [Enab1ed]

要使用个人化开机画面,请将本项目设置为启用 [Enab1c]。设置值有: [Disab1cd] [Enab1cd].

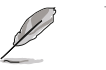

如果您欲使用华硕 MyLogo 2™ 功能, 请务必将 Fu11 Screen Logo 项目设置为 [Enab1ed]。

#### Add On ROM Display Mode [Force BIOS]

本项目让您设置选购设备固件程序的显示模式。设置值有: [Force BIOS] [Keep Current]

#### Bootup Num-Lock [On]

本项目让您设置在开机时 NumLock 键是否自动启动。设置值有: [Off]  $[On]$ <sub>o</sub>

#### PS/2 Mouse Support [Auto]

本项目可让您开启或关闭支持 PS/2 鼠标功能。设置值有: [Disab1cd] [cnab1cd] [Auto]。

## Wait for 'Fl' If Error [Enabled]

当您将本项目设为 [Enab1cd], 那么系统在开机过程出现错误信息时, 将 会等待您按下 [F1] 键确认才会继续进行开机程序。设置值有: [Disab1cd]  $[End]_o$ 

## Hit 'DEL' Message Display [Enabled]

当您将本项目设为 [Enab1cd] 时, 系统在开机过程中会出现"Press DEL to run Sctup"信息。设置值有: [Disab1cd] [Enab1cd]。

### Interrupt 19 Capture [Disabled]

当您使用某些 PCI 扩展卡有内置固件程序(例如: SCSI 扩展卡), 如果 有需要通过 Interrupt 19 启动, 则请将本项目设为 [Enab1ed]。设置值 有: [Disab1ed] [Enab1ed]。

# 2.6.3 安全性菜单 (Security)

本菜单可让您改变系统安全设置。

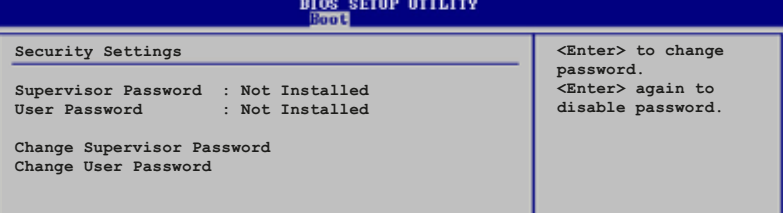

#### Change Supervisor Password (更改系统管理员密码)

本项目是用于更改系统管理员密码。本项目的运行状态会于画面上方以 淡灰色显示。缺省值为 Not Installed。当您设置密码后, 则此项目会显示 Installed.

设置系统管理员密码 (Supervisor Password):

1. 选择 Change Supervisor Password 项目并按下 <Enter> 按键。

2. 于 Enter Password 窗口出现时, 输入欲设置的密码, 可以是六个字元 内的英文、数字与符号, 输入完成按下<Enter>。

3. 按下 <Enter> 后 Confirm Password 窗口会再次出现, 再一次输入密 码以确认密码正确。密码确认无误时,系统会出现 Password Installed. 信 息,代表密码设置完成。若出现 Password do not match! 信息, 代表于密 码确认时输入错误, 请重新输入一次。此时画面上方的 Supervisor Password 项目会显示 Installed。

若要更改系统管理员的密码、请依照上述程序再运行一次密码设置。

若要清除系统管理员密码, 请选择 Change Supervisor Password, 并于 Enter Password 窗口出现时, 直接按下 <Enter>, 系统会出现 Password uninstalled. 信息, 代表密码已经清除。

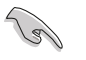

若您忘记您所设置的 BIOS 密码, 可以清除 CMOS 实时钟 (RTC) 内存。请参阅「2.7 跳线选择区」一节取得更多信息。

当您设置系统管理者密码之后, 会出现下列选项让您更改其他安全方面 的设置。

华硕 A8N-VM 主板用户手册

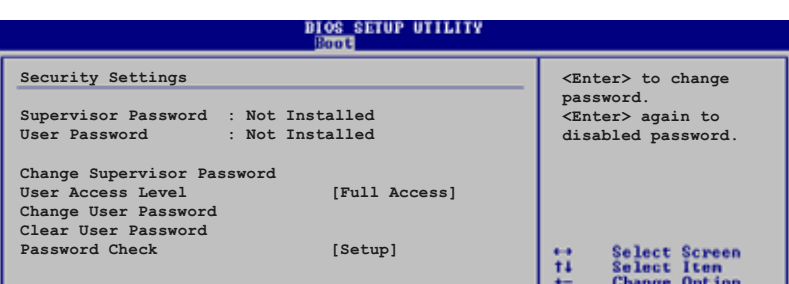

User Access Leve1 [Fu11 Access]

当您设置系统管理员密码后, 本项目将会出现。本项目可让您选择 BIOS 程序存取限制权限等级, 若用户没有输入系统管理员密码, 则需依照权限 等级存取 BIOS 程序。设置值有: [No Access] [View On1y] [Limited]  $\lceil \text{Fu11 Access} \rceil$ 

用户无法访问 BIOS 程序。 No Access

View Only 允许用户访问 BIOS 程序但无法更改任何项目。

Limited 允许用户仅能访问 B10S 程序的某些项目。例如: 系统时 间。

Full Access 允许用户访问完整的 BIOS 程序。

#### Change User Password (更改用户密码)

本项目是用于更改用户密码, 运行状态会于画面上方以淡灰色显示, 缺 省值为 Not Installed。当您设置密码后, 则此项目会显示 Installed。

设置用户密码 (User Password):

1. 选择 Change User Password 项目并按下 <Enter> 按键。

2. 在 Enter Password 窗口出现时, 请输入欲设置的密码, 可以是六个字 元内的英文、数字与符号。输入完成按下<Enter>按键。

3. 接著会再出现 Confirm Password 窗口, 再一次输入密码以确认密码正 确。密码确认无误时, 系统会出现 Password Installed. 信息, 代表密码 设置完成。若出现 Password do not match! 信息, 代表于密码确认时输入 错误, 请重新输入一次。此时画面上方的 User Password 项目会显示 Installed.

若要更改用户的密码,请依照上述程序再运行一次密码设置。

## Clear User Password (清除用户密码)

本项目可让您清除用户密码。

#### Password Check [Setup]

当您将本项目设为 [Setup], BIOS 程序会于用户进入 BIOS 程序设置画面 时, 要求输入用户密码。若设为 [A1ways] 时, BIOS 程序会在开机过程亦要 用户输入密码。设置值有: [Sctup] [A1ways]。

# 2.7 离开 BIOS 程序 (Exit menu)

本菜单可让您读取 BIOS 程序出厂缺省值与离开 BIOS 程序。

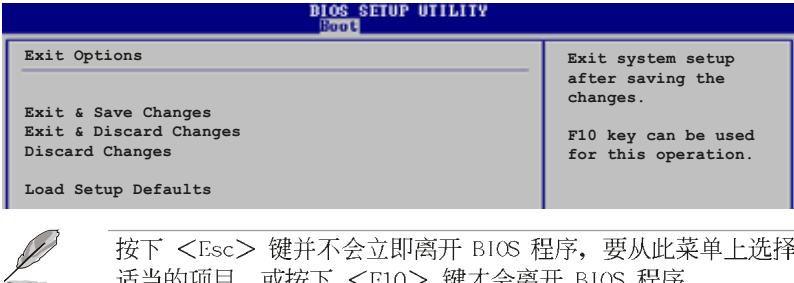

适当的项目, 或按下 <F10> 键才会离开 BIOS 程序。

#### Exit & Save Changes

当您调整 BIOS 设置完成后, 请选择本项目以确认所有设置值存入 CMOS 内存内。按下<Enter>键后将出现一个询问窗口,选择 [OK],将设置值 存入 CMOS 内存并离开 BIOS 设置程序; 若是选择 [Cance1], 则继续 BIOS 程序设置。

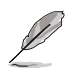

假如您想离开 BIOS 设置程序而不存储文件离开, 按下 <Esc> 键, BIOS 设置程序立刻出现一个对话窗口询问您「Discard configuration changes and exit now?」, 选择 [OK] 不将设置 值存储文件并离开 BIOS 设置程序, 选择 [Cance1] 则继续 BIOS 程序设置。

#### Exit & Discard Changes

若您想放弃所有设置, 并离开 BIOS 设置程序, 请将高亮度选项移到此 处, 按下 <Enter> 键, 即出现询问对话窗, 选择 [OK], 不将设置值存入 CMOS 内存并离开 B10S 设置程序, 先前所做的设置全部无效; 若是选择 [Cance1], 回到 BIOS 设置程序。

#### Discard Changes

若您想放弃所有设置, 将所有设置值恢复原先 BIOS 设置值, 请选择本项 目并按下<Enter>键,即出现询问窗口,选择 [OK],将所有设置值改为 出原来设置值, 并继续 BIOS 程序设置; 若是选择 [Cance1], 则继续 BIOS 程序设置,本次修改过的设置仍然存在。

#### Load Setup Defaults

若您想放弃所有设置,将所有设置值改为出厂缺省值,您可以在任何一 个菜单击下 <F5>, 或是选择本项目并按下 <Fnter> 键, 即出现询问窗 口, 选择 [OK], 将所有设置值改为出厂缺省值, 并继续 BIOS 程序设置; 若是选择 [Cance1], 则继续 BIOS 程序设置。

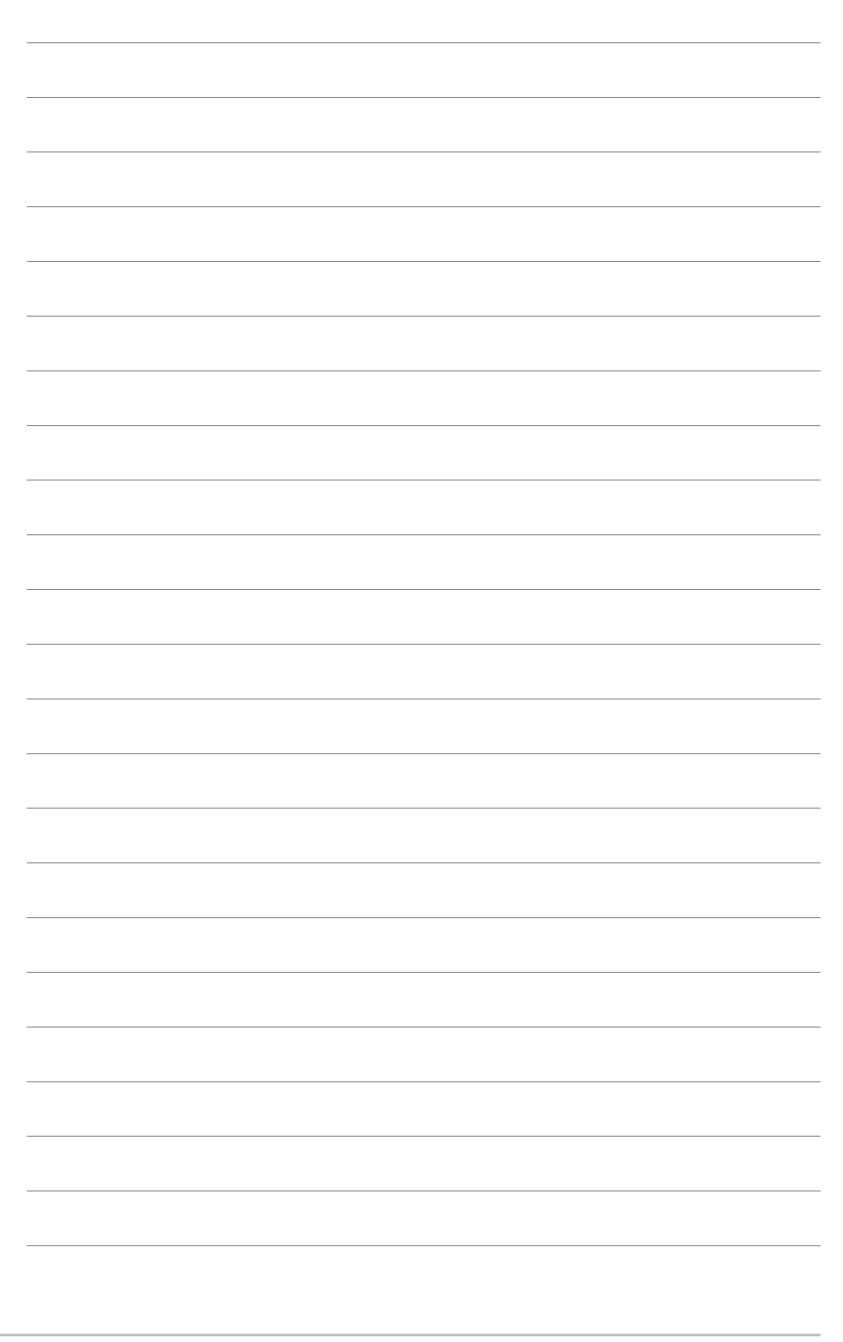

第三章

除了主板所需要的设备驱动程序之外, 华 硕驱动程序及实用程序光盘尚提供许多方便 实用, 甚至是独家开发的软件供华硕爱好者 使用。本章节描述华硕驱动程序及实用程序 光盘中的内容。

# 软件支持

华硕 A8N-VM 主板用户手册

# 3.1 安装操作系统

本主板适用于 Microsoft Windows 2000/XP 操作系统 (OS, Operating System)。「永远使用最新版本的操作系统」并且不定时地升级,是让硬 件配备得到最佳工作效率的有效方法。

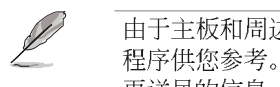

由于主板和周边硬件设备的选项设置繁多,本章仅就软件的安装 程序供您参考。您也可以参阅您使用的操作系统说明文件以取得 更详尽的信息。

# 3.2 驱动程序及实用程序光盘信息

随货附赠的驱动程序及实用程序光盘包括了数个有用的软件和实用程 序,将它们安装到系统中可以强化主板的性能。

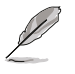

华硕驱动程序及实用程序光盘的内容会不定时地升级,但不另行 通知。如欲得知最新的信息,请访问华硕的网站 http://www. asus.com.cn.

# 3.2.1 运行驱动程序及实用程序光盘

欲开始使用驱动程序及实用程序光盘, 仅需将光盘放入您的CD-ROM 驱动 器中即可。若您的系统已启动CD-ROM 驱动器「自动安插通知」的功能, 那 么稍待一会儿光盘会自动显示华硕欢迎窗口和软件安装菜单。

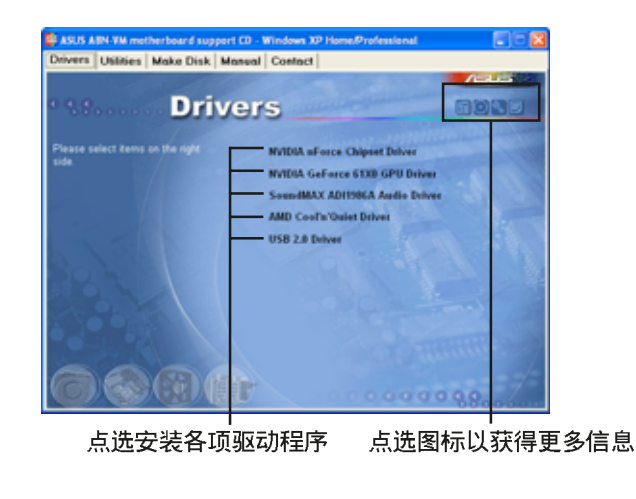

如果欢迎窗口并未自动出现, 那么您也可以到驱动程序及实用程 序光盘中的 BIN 文件夹里直接点选 ASSETUP.EXE 主程序开启菜 单窗口。

D

# 3.2.2 驱动程序菜单 (Drivers menu)

在驱动程序菜单中会显示所有适用于本主板的硬件设备的驱动程序。系 统中所有的硬件设备皆需安装适当的驱动程序才能使用。

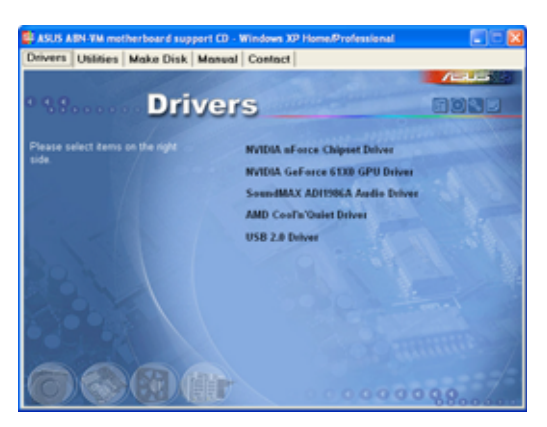

## NVIDIA nForce Chipset 驱动程序

本项目将安装 NVIDIA nForce™ 芯片组驱动程序。

#### NVIDIA GeForce 61X0 GPU 驱动程序

本项目将安装 NVIDIA GeForce™ 61X0 图像处理器驱动程序。

#### SoundMAX AD1986A 音频驱动程序

本项目会安装 SoundMAX AD1986A 音频驱动程序与应用程序。

## AMD Coo1 'n' Quiet 驱动程序

本项目会安装 AMD Coo1 'n' Quiet 驱动程序。

## USB 2.0 驱动程序

本项目会安装 USB 2.0 驱动程序。

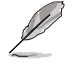

#### 您在屏幕上所看到显示的驱动程序选项可能会因您所使用的操作 系统版本不同而有所差异。

# 3.2.3 实用程序菜单 (Utilities menu)

软件菜单会列出所有可以在本主板上使用的应用程序和其他软件。其中 以高亮度文字显示的软件即表示适用于您的主板。您只需在这些软件名称 上以鼠标左键按一下即可开始进行该软件的安装动作。

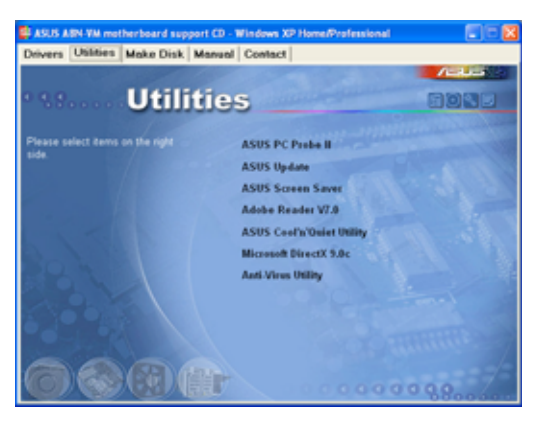

#### 华硕系统诊断家 II (ASUS PC Probe II)

这个智能型的诊断程序可以监控风扇的转速、中央处理器的温度以及系 统的电压,并且会将所检测到的任何问题回报给您。这个绝佳辅助软件工 具可以帮助您的系统时时刻刻处在良好的操作环境中。

#### 华硕在线升级程序

利用 ASUS Live Update 可以让您从华硕公司的网站上下载并安装最新的 B10S。在使用华硕在线升级程序之前, 请确认您已经连上互联网, 否则系 统无法连接到华硕网站下载升级数据。安装华硕在线升级程序就会同时安 装华硕 MyLogo™ 个性化应用软件。

#### 华硕屏幕保护程序

安装由华硕精心设计的屏幕保护程序。

#### Adobe Acrobat Reader V7.0 浏览软件

安装 Adobe Acrobat Reader V 7.0 阅读程序以读取 PDF (Portable Document Format) 格式的电子版用户手册。详细介绍请参考该程序的辅助 说明。

## 华硕 AMD Coo1 'n' Quiet 软件

本项目会安装 AMD Coo1 'n' Quict! 冷却及静音功能的应用软件。

## Microsoft DirectX 9.0 驱动程序

安装微软最新版的 DirectX 9.0c 驱动程序。微软 DirectX 9.0c 为一项 多媒体加强技术,可以强化您系统的图像与多媒体表现。

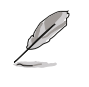

微软 Windows XP Service Pack 2 已包含微软 DirectX 9.0c 版 本。若您的系统已安装有 Windows XP Service Pack 2, 则请略 过微软 DirectX 9.0c 的安装步骤。

## 防毒软件

本项目将会安装光盘中所附的防毒软件。关于详细的信息请浏览在线支 持的说明。

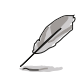

在不同的操作系统中,屏幕画面的显示与实用程序选项可能不尽 相同,本节的图标只能参考。

# 3.2.4 制作开机磁碟 (Make Disk)

制作开机磁碟菜单可以让您创建包含有 RAID 驱动程序的磁碟。

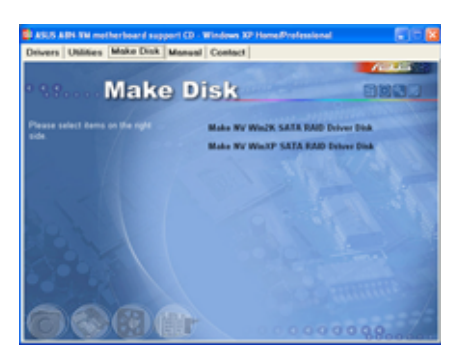

## 制作 NV Win2K SATA RAID Driver Disk 驱动程序软盘

本项目可让您创建一张包含有 NVIDIA Windows 2000 Seria1 ATA RAID 驱动程序的软盘。

## 制作 NV WinXP SATA RAID Driver Disk 驱动程序软盘

本项目可让您创建一张包含有 NVIDIA Windows XP Seria1 ATA RAID 驱 动程序的软盘。

# 3.2.5 手册菜单 (Manua1)

 $\mathscr{D}$ 

在本标签页面中, 会出现相关的在线用户手册列表, 点选列表中的选项 便会出现该用户手册的画面。

> 大部分的用户手册文件是被储存为 PDF 格式 (Portable Document Format)。因此在您开启这些文件前,请请由实用程序 菜单中安装 Adobe Acrobat Reader 浏览软件, 以便让您可以顺 利开启这些用户手册文件。

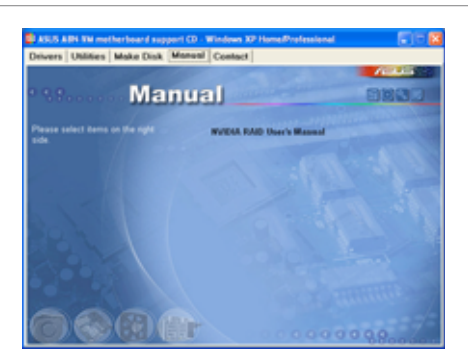

NVIDIA RAID 用户手册 本项目可让您开启 NVIDIA RAID 用户手册。

第三章: 软件支持

# 3.2.6 华硕的联络方式

按下「联络信息」索引标签会出现华硕电脑的联络信息。此外,本手册 的封面内页也列出华硕的联络方式供您使用。

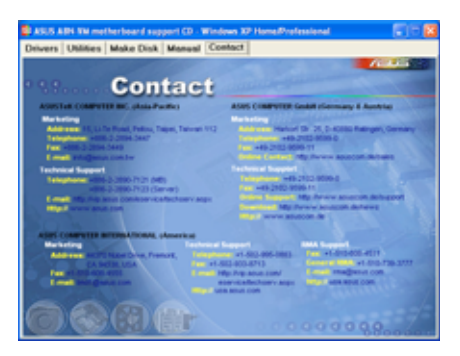

# 3.2.7 其他信息

出现在欢迎窗口画面左方的数个图标能提供给您有关于主板和驱动程序 及实用程序光盘的其他信息。本节将说明点选每一个图标所出现的弹出式 项目的内容。

# 显示主板信息

这个窗口会显示本主板的规格简介。

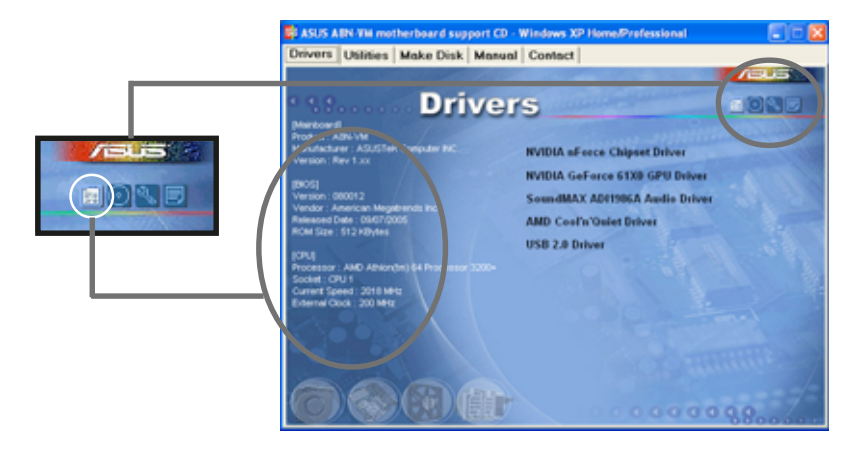

华硕 A8N-VM 主板用户手册

## 浏览光盘内容

这个窗口会显示驱动程序及实用程序光盘的内容。

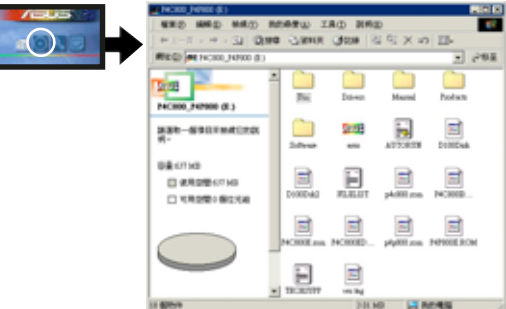

# 技术资源申请表

这个窗口会显示华硕技术支持申请表。当您需要专业人员协助您解决关 于技术上的问题时,请填写表格再选择使用传真或者电子信箱的途径和华 硕技术支持部门取得联系。

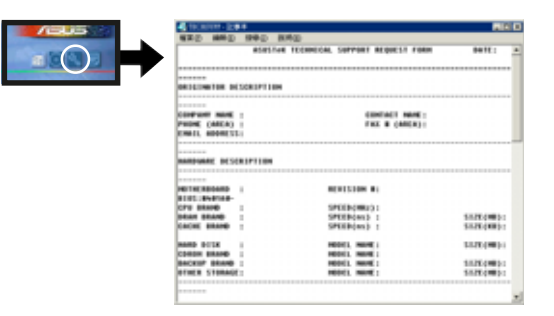

## 文件列表

这个窗口会显示驱动程序及实用程序光盘的内容以及每个项目简短的说 明,为文字档格式。

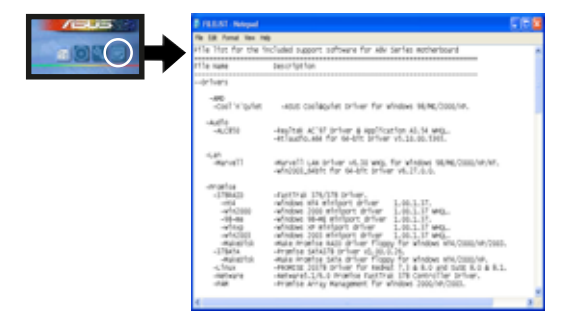

第三章: 软件支持